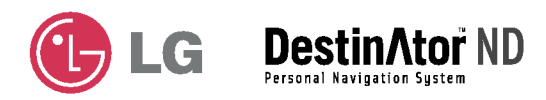

#### FINNISH

# Kannettava navigaattori OMISTAJAN KÄSIKIRJA LN700 / LN705 / LN710 / LN715

Lue tämä ohjekirja huolellisesti ennen kuin alat käyttää navigaattoria.

Säilytä se myöhempää käyttöä varten.

Jatkuvasta tuotekehityksesta johtuen laitteeseen saattaa tulla muutoksia ilman ennakkoilmoitusta.

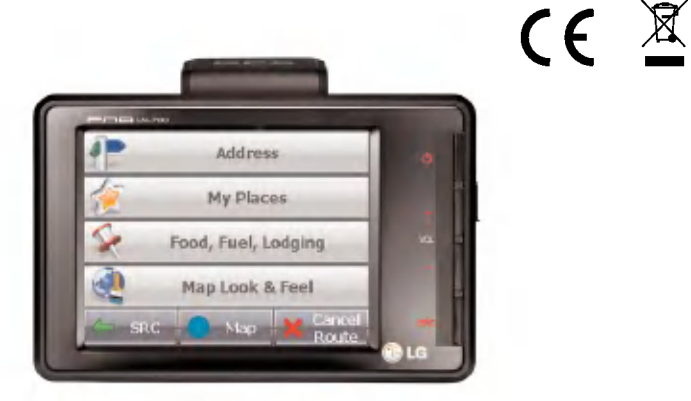

# Sisällysluettelo

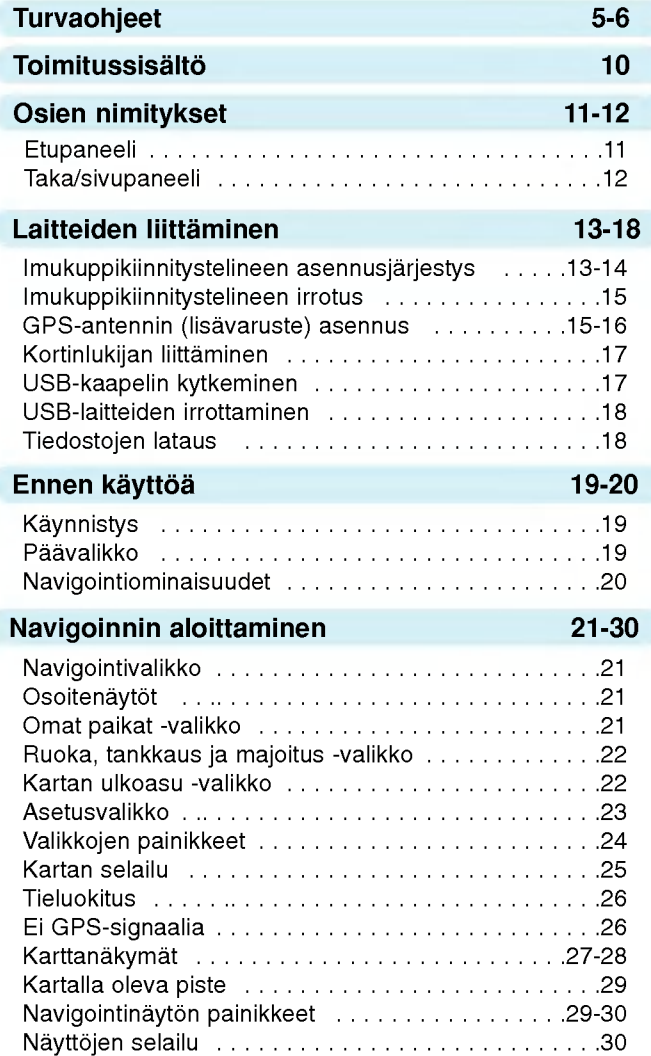

2

# Sisällysluettelo  $\rho$

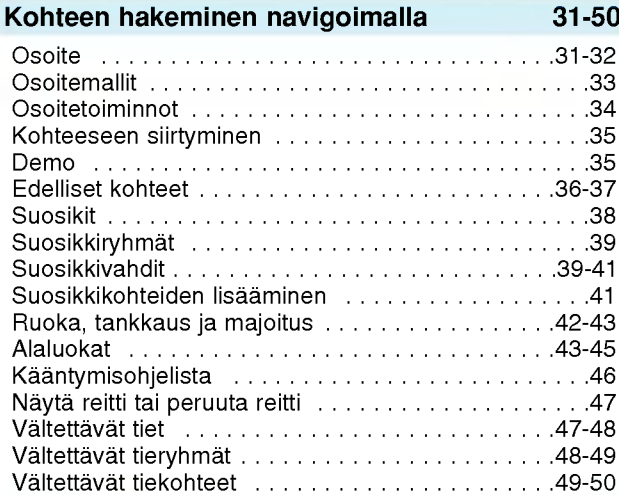

#### Navigointiasetukset 51-56

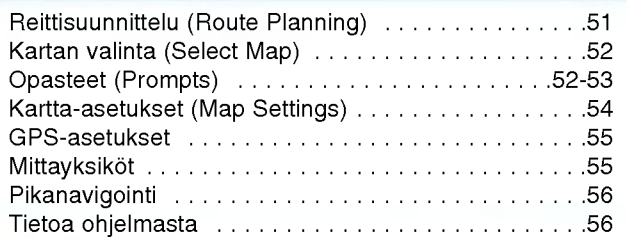

#### Asennusvaatimukset 57-61

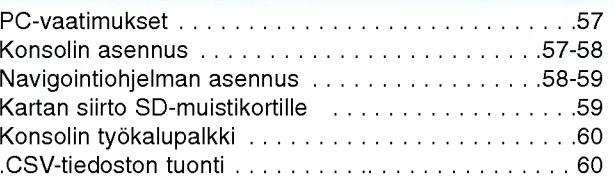

# **Sisällysluettelo**

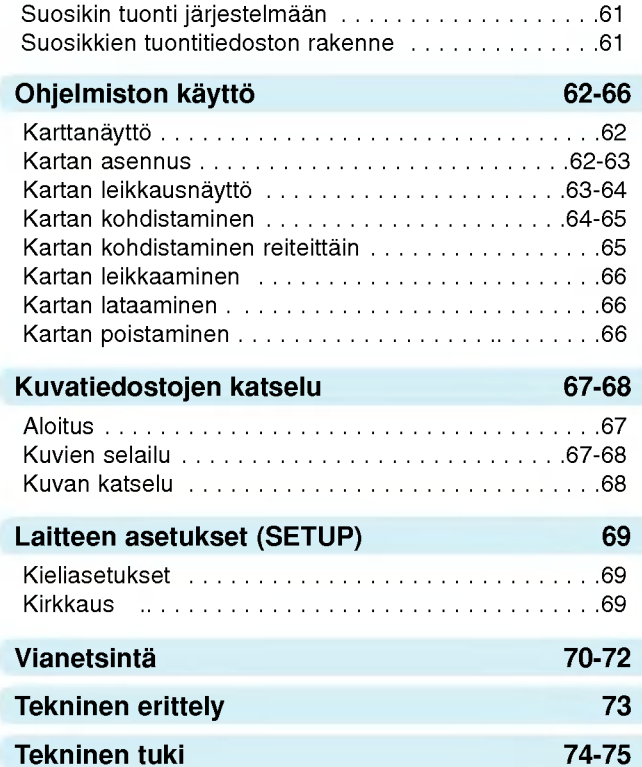

#### Tässä käsikirjassa käytettävä symboli

 $\mathbf{1}$ Merkitsee erikoishuomioita ja käyttöominaisuuksia.

4

# **Turvaohjeet**

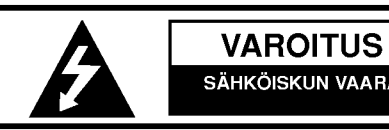

**SÄHKÖISKUN VAARA** SÄHKÖISKUN VAARAN TAKIA LAITTEEN KUORTA EI SAA AUKAISTA ITSE. SISALLA EI OLE KAYTTAJAN HUOLLETTAVIA OSIA. HUOLLON SAA SUORITTAA VAIN VALTUUTETTU

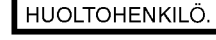

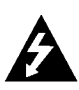

Kuvasymboli, jossa on salama tasakylkisen kolmion sisalla, varoittaa kayttajaa laitteen kotelon sisalla olevista jannitteellisista osista, joiden jannite saattaa olla niin korkea, etta se aiheuttaa sahkoiskun vaaran.

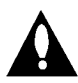

Kuvasymbolia, jossa on huutomerkki tasakylkisen kolmion sisalla, kaytetaan huomauttamaan kayttajaa tarkeasta kaytto- ja huolto-ohjeesta, joka löytyy laitteen mukana toimitettavasta ohjekirjasta.

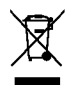

#### Kaytetyn laitteen havittaminen

- 1. Laitteessa oleva merkki, jossa on jätesäiliön päälle vedetty rasti, tarkoittaa, etta tuotetta koskee EU-direktiivi 2002/96/EC.
- 2. Kaikki sähkö- ja elektroniikkaromu tulee hävittääerillään yhdyskuntajatteesta valtion tai paikallisviranomaisen tahan tarkoitukseen määräämien keräyspisteidenkautta.
- 3. Kaytosta poistetun laitteen asianmukainen havittaminen auttaa ehkaisemaan ymparisto- ja terveyshaittoja.
- 4. Saat lisatietoja kaytetyn laitteen oikeasta havittamisesta ottamalla yhteytta kuntasi jatehuoltoviranomaiseen, jatehuoltoyri tykseentai laitteen myyneeseen liikkeeseen.
- $\epsilon$

Tama tuote on valmistettu vastaamaan EEC DIREKTIIVIEN 89/336/EEC, 93/68/EEC ja 73/23/EEC radiohairiovaatimuksia.

# Turvaohjeita

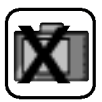

Ota aina huomioon turvallisuus ajoneuvon käsittelyssä. Älä anna navigointilaitteen hairita keskittymistasi ajamiseen. Seuraa koko ajan

kaikkia liikennetilanteita.

Käytä mahdollisimman vähän aikaa navigointilaitteen ruudun katseluun ja kayta aaniopasteita aina, kun se on mahdollista. Ala syota kohteita, muuta asetuksia tai kayta mitaan sellaisia toimintoja, jotka vaativat pitkää laitteen näppäimien käyttöä ajon aikana.

Pysayta ajoneuvo turvalliseen ja sallittuun paikkaan ennen tallaisten toimintojen suorittamista.

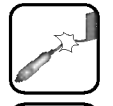

Ala taita liitantajohtoa alaka aseta painavia esineita sen paalle.

Vahingoittunut liitantajohto saattaa aiheuttaa tulipalon.

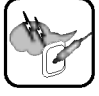

Irrota laitteen muuntaja verkosta esim. ukonilmalla välttääksesi sahkoiskun vaaraa.

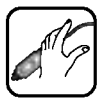

Ala kasittele pistotulppaa ja muuntajaa marin kasin valttaaksesi sähköiskun vaaraa.

Sulje laite valittomasti ja irrota muuntaja verkosta, jos laitteesta tai muuntajasta tulee savua tai epäilyttävää hajua. Vikaantuneen laitteen käyttö saattaa aiheuttaa tulipalon.

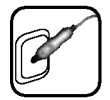

Varmista, etta pistotulppa on kunnolla paikallaan. Vääränlainen käyttö saattaa aiheuttaa tulipalon.

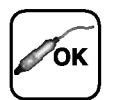

Kayta ainoastaan hyvaksyttya muuntajaa. Toisentyyppisen muuntajan käyttö saattaa vahingoittaa tuotetta. (DC10.5~16V)

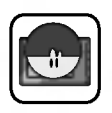

Laitetta ei saa antaa lasten käyttöön ilman valvontaa.

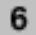

Älä käytä tuotetta veden läheisyydessä. Ala kosketa tuotetta marin kasin.

Ala yrita purkaa tai korjata tuotetta itse.

Ala kayta tuotetta muihin kayttotarkoituksiin kuin tassa oppaassa esitetaan.

Ala kayta tuotetta monia tunteja kerrallaan aarimmaisen matalissa taikorkeissa lämpötiloissa (-10°C - +60°C)

Valta tuotteen pitamista kuumissa tai kosteissa paikoissa.

Ole varovainen tuotepakkausta, omistajan kasikirjaa ja lisavarusteita kasitellessasi, ettet saa viiltohaavoja.

Pidä tuotteen äänenvoimakkuus oikealla tasolla ajaessasi.

Älä pudota tuotetta ja vältä aina sen kolhaisemista.

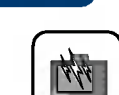

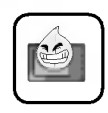

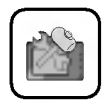

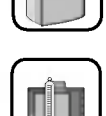

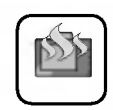

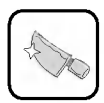

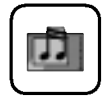

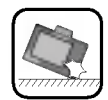

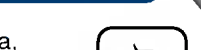

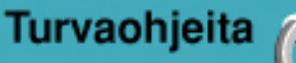

# Turvaohjeita

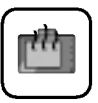

Mikali tuotteesta lahtee outoa hajua tai se lampenee liikaa tai mikali huomaat siinä jotain muuta normaalista poikkeavaa, älä käytä sitä, vaan ota yhteys asiakaspalvelukeskukseemme.

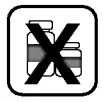

Käytä tuotteen puhdistuksessa vain pehmeää ja kuivaa puuvillaliinaa. Veden, pesuaineen, bentseenin ja tensidien kaytto puhdistusaineina on ankarasti kielletty.

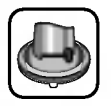

Kiinnittaessasi navigaattorin kiinnitystelinetta poista ensin epapuhtaudet kiinnityspinnalta ja paina imukuppia, jotta se tarttuu pintaan.

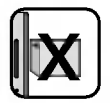

Ala poista SD-muistikorttia laitteesta navigointiohjelman ollessa kaytossa. Tama saattaa aiheuttaa mekaanisia vikoja.

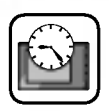

Ala kayta navigaattoria hyvin pitkia ajanjaksoja. Se saattaa johtaa akun tyhjentymiseen.

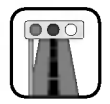

Noudata voimassa olevia liikennesääntöjä. Liikenneturvallisuuden edistämiseksi järjestelmään sisältyy turvallista ajotapaa ja yleisimpia onnettomuuksia esittelevat spotit. Aaniopasteet ja kartalla esitetty reitti saattavat poiketa todellisista liikenneolosuhteista.

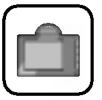

Poista liitantajohto tupakansytyttimen pistorasiasta ja irrota laite kiinnitystelineesta tai kiinnitysteline tuulilasista ennen laitteen siirtamista.

8

# Turvaohjeita

- Mikäli imukuppia pidetään kiinni lasissa pitkähköjä aikoja, sen tyhjio tayttyy vahitellen ja imukuppi irtoaa.
- Koska navigaattorin putoaminen äkillisessä pysähdyksessä saattaa aiheuttaa vaaratilanteen, laite tulee asentaa lahelle kojelautaa siten, että kojelauta tukee kiinnitystelinettä.
- ? Mikali kaytat liikaa voimaa laitteen asennon saatamisessa Kiinnitysvarren ollessa on kiristettynä, komponentteja yhdistävä Kumilevy saattaa vääntyä.
- ? Mikali kiinnitysteline putoaa, pystyt asentamaan sen uudelleenohjeiden avulla.
- Huomaa, että käyttäjän laiminlyöntien takia vioittuneita tuotteita e voida palauttaa tai hyvittaa.
- Tämä tuote ei tue kahdessa eri asemassa olevan kartan asentamista samalle SD-muistikortille.

#### Ohjeita talvikäyttöön

• Imukuppi saattaa irrota tuulilasista helposti johtuen lämpötilaeros lasin sisa- ja ulkopuolen valilla.

#### Ohjeita kesäkäyttöön

- Kun imukuppi on alttiina auringonvalolle pitkiä aikoja, se saattaamuuttaa muotoaan auringonvalonvaikutuksesta.
- Irrota imukuppi ja säilytä se erikseen, kun pysäköit auton pitkäksi ajaksi.
- Laitteen sisäinen akku saattaa vahingoittua, jos sitä pidetään pitkiä aikoja suorassa auringonvalossa, jolloin sen sisalampotila kohoaa korkeaksi.

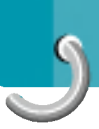

# **Toimitussisältö**

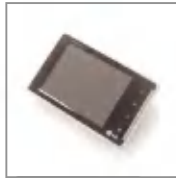

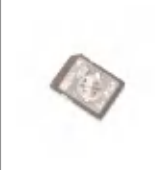

Navigaattori SD-muistikortti

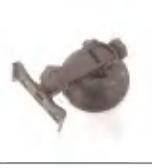

Imukuppikiinnitysteline

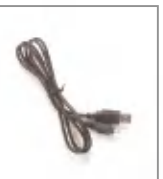

USB-kaapeli

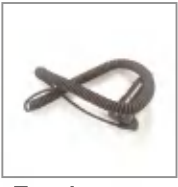

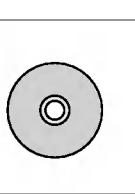

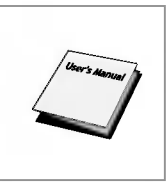

Tupakansytytinadapteri

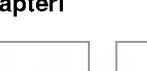

Kantolaukku Asennus-CD Pika-aloitus-

opas

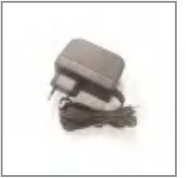

Verkkosovitin

GPS-antenni (lisavaruste) Sisältö saattaa muuttua ilman ennakkoilmoitusta.

### SD-muistikortti

Laitteen SD-muistikortissa oleva ylimääräinen muistitila saattaa loppua kesken riippuen ladattavien karttojen koosta. Tassa tapauksessa tulee hankkia lisaksi erillinen SD-muistikortti.

# Osien nimitykset

#### Etupaneeli

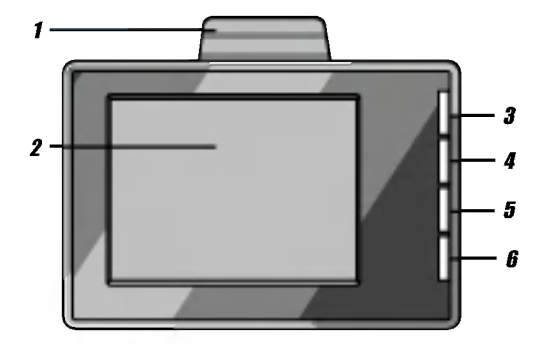

- 1. GPS-antenni Signaalien vastaanotto satelliiteista
- 2. LCD-näyttö Valikkorakenteen ruutujen naytto
- 3. Virta kytkin (Lyhyt/pitka painallus)
- 4. Äänen lisäys Aanenvoimakkuuden lisaaminen
- 5. Äänen vähennys Aanenvoimakkuuden vahentaminen
- 6. Lähtövalikko Paluu päävalikkoon/paluu edelliseen ruutuun.

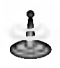

Käynnistääksesi toiminnon LCD-näytöllä näkyvästä valikosta, kosketa sormella näyttöä sitä vastaavalta kohdalta.

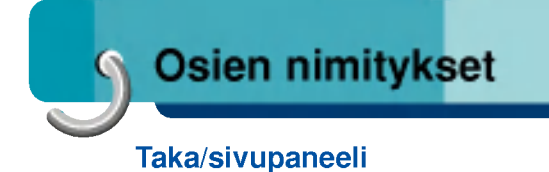

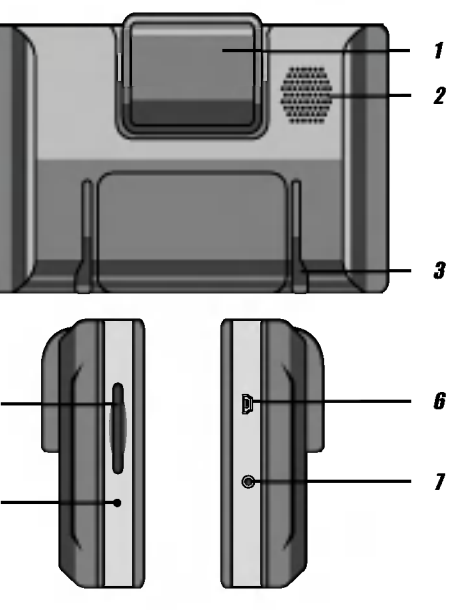

- 1. GPS-antenni Signaalien vastaanotto satelliiteista
- 2. Kaiutin Aaniopasteita varten.
- 3. Telakointikisko
- 4. Muistikorttipaikka Viimeisimman kartan tallennus

4

5

- 5. Alkutilaan palautus Laitteen ohjelmiston uudelleenkaynnistys
- 6. USB-liitin
- 7. Virtalähteen pistorasia

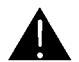

Mikali SD-muistikortin karttatietoa poistetaan tai muutetaan sattumanvaraisesti, se saattaa aiheuttaa toimintahairion navigointiin.

# Laitteiden liittäminen

### Imukuppikiinnitystelineen asennusjärjestys

- 1. Valitse sopiva paikka tuulilasista.
- 2. Puhdista lasin sisäpinta pölystä ja rasvasta.
- 3. Aseta imukuppikiinnitysteline sopivaan paikkaan tuulilasissa.
- 4. Työnnä mustaa muovivipua vasemmalle, kunnes kuulet napsahduksen telineen kiinnittyessa.
- 5. Kiinnita etupaneeli painamalla alaspain, kunnes kuulet napsahduksen sen kiinnittyessa.

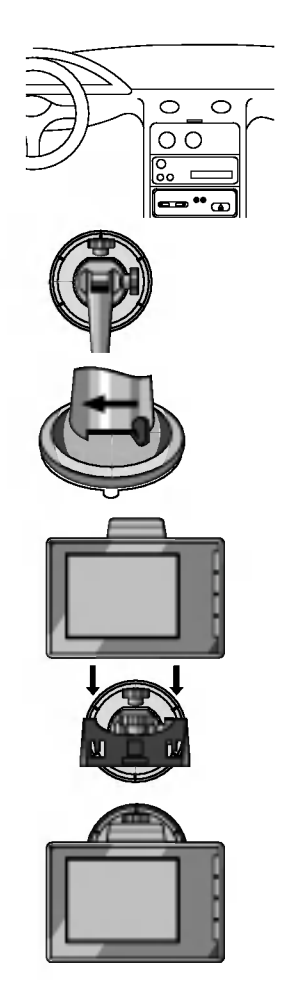

# Laitteiden liittäminen

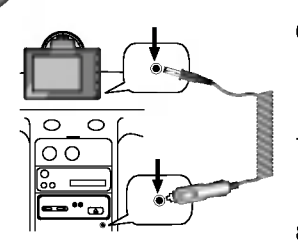

- 6. Työnnä autoliitäntäjohdon pienemmällä liittimellä varustettu pää laitteen sivupaneelissa olevaan pistorasiaan.
- 7. Työnnä toinen pää ajoneuvon 12 V pistorasiaan (tupakansytytin).
- 8. Etupaneelin kaltevuuden säätämiseksi löysää kiinnitystelineen säätöruuveia ja käännä paneelia varovasti. Sen lisaksi, etta voit kallistaa kiinnitinta ylös ja alas sekä sivulta toiselle, voit myös kiertää etupaneelia kiinnitystelineessä vasemmalta puolelta -45° - +45°.
- 9. Kun laite on haluamassasi asennossa, kirista ruuvit.

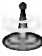

- Tämä navigointilaite ja sen autoliitäntäjohto on suunniteltu ajoneuvoihin, joissa on 10.5 - 16 V sahkojarjestelma miinus-maadoituksella. (Tama on standardi useimmissa ajoneuvoissa.) Jos omassa ajoneuvossasi on poikkeava järjestelmä, autoliitäntäjohtoa ei voi käyttää.
- Kiinnittäessäsi navigointilaitteen telinettä, Poista ensin epapuhtaudet kiinnityspinnasta ja paina imukuppia, jotta se tarttuu kunnolla kiinni.
- ? Saada telineen asento sellaiseksi, etta laite ei hairitse ajamista.
- Säädä se sellaiseen kulmaan, että pystyt näkemään sen hyvin.
- ?Varmista, ettei navigaattori irtoa tuulilasista ajaessasi.
- Kiinnitysteline saattaa käytön aikana värähde Asenna teline niin lähelle kojelautaa kuin pystyt.

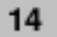

# Laitteiden liittaminen

#### Imukuppikiinnitystelineen irrotus

- 1. Irrota teline kääntämällä imukupin vipu oikealle.
- 2. Mikali teline ei kuitenkaan irtoa tuulilasista,veda varovasti imukupin kirkkaasta muovireunasta, jotta ilma pääsee virtaamaan tyhjiön sisään.

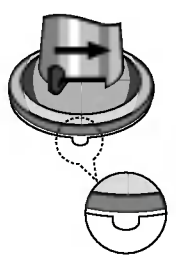

#### GPS-antennin (lisävaruste) asennus

Tahan tuotteeseen on saatavissa GPS-antenni satelliittisignaalien vastaanottoa varten. Erikseen hankittava ulkopuolinen antenni saattaa parantaa vastaanottoa satelliitin signaalin ollessa heikko.

- 1. Poista suojapaperi antennin pohjasta.
- 2. Tyonna GPS-antennijohdon pistoke antennin rungon takana olevaan pistorasiaan.

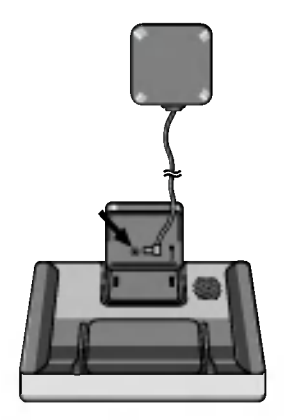

## Laitteiden liittäminen

#### Antennin asennus ajoneuvon sisapuolelle (kojelautaan tai hyllylle)

Kiinnita metallilevy mahdollisimman tasaiselle alustalle siten, että antenni osoittaa ulospäin ikkunaa kohti. Kiinnita GPS-antenni metallilevyyn. (GPS-antennissa on kiinnitysmagneetti.)

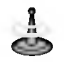

- Varmista, että pinnassa ei ole kosteutta, pöly nokea, oljya yms., ennen kuin kiinnitat metallilevyn.
- Metallilevyssä on voimakasta liima-ainetta, joka saattaa jattaa kojelautaan jalkia, jos levy irrotetaan.
- Joissakin automalleissa käytetään ikkunalasia, jota GPS-satelliittien signaalit eivät läpäise. Siinä tapauksessa GPS-antenni pitää asentaa ajoneuvon ulkopuolelle.

#### Antennin asennus ajoneuvon ulkopuolelle (auton koriin)

Asenna GPS-antenni mahdollisimman tasaiselle alustalle, kuten katolle tai tavaratilan kannelle.

#### Johdon vieminen sisaan oven ylareunasta

Tee johtoon U:n muotoinen mutka auton ulkopuolelle, jotta sadevesi ei valu johdon pintaa pitkin ajoneuvon sisään.

16

# Laitteiden liittaminen

#### Kortinlukijan liittaminen

- 1. Aseta SD-muistikortti kortinlukijaan.
- 2. Liita kortinlukija tietokoneesi USB-porttiin.
- 3. Seuraava ikoni ilmestyy PC:n näyttöön, mikäli yhteyden avaus onnistuu.

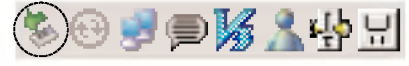

#### USB-kaapelin kytkeminen

- 1. Liita AC-lisalaitteen pistoke laitteen virtaliittimeen Power ja sitten sähköpistorasiaan.
- 2. Kytke laitteeseen virta.
- 3. Tyonna kaapelin toinen paa PC:n USB-porttiin ja sen jälkeen toinen pää navigaattorin USB-porttiin.
- 4. Seuraava ikoni ilmestyy PC:n nayttoon, mikali yhteyden avaus onnistuu.

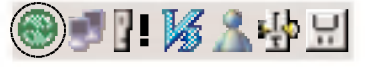

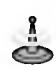

- USB-järjestelmän käyttöön tarvitaan ActiveSyncasennus. Lataa Navigation-laitteellesi uusin Microsoft ActiveSync -versio. ActiveSync... on Microsoftin ohjelma tietojen synkronointiin Navigation-laitteen ja PC-tietokoneen välillä. Se lataa itsensä automaattisesti, synkronoi Navigation-laitteen PC-tietokoneen kanssa ja pysyy sitten toiminnassa odottaen karsivallisesti kaikkea vaihdettavaa tietoa synkronoitavaksi.
- Ikoni saattaa jäädä piiloon, riippuen Windows XP:n asetuksista.
- ? Lisatietoja on esitetty kohdassa 'Kartan siirto SD-muistikortille' sivulla 59.

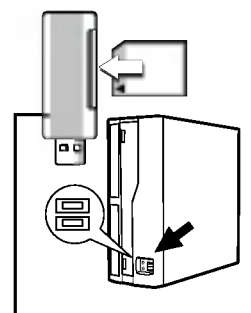

Ei sisally toimitukseen.

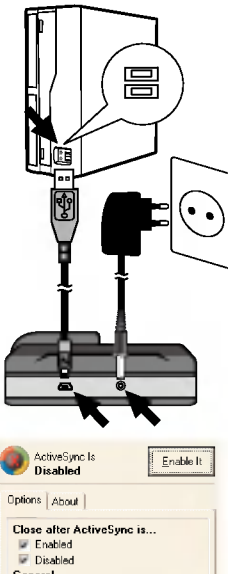

General Don't disable if PDA is connected

# Laitteiden liittäminen

#### USB-laitteiden irrottaminen

Odota, kunnes PC:n ruudulle tulee viesti, että USB-laite voidaan turvallisesti poistaa.

1. Turvallista poistoa koskeva ikoni on systeemipalkissa kellon vieressa.

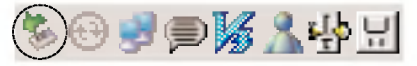

- 2. Klikkaa tätä ikonia poistaaksesi laitteen tietokoneesta ja valitse viesti 'Laitteen turvallinen poistaminen'.
- 3. Näyttöön ilmestyy viesti, joka ilmoittaa, että laitteen poistaminen on nyt turvallista.
- 4. Voit nyt irrottaa kortinlukijan PC:sta.

### Tiedostojen lataus

- 1. Kytke kaapelin toinen paa PC:n USB-porttiin ja sen jälkeen toinen pää navigaattorin USB-porttiin. (Tai kytke kortinlukija PC:hen USB-kaapelilla.)
- 2. Avaa PC:ltä Windows Explorer. Laite nakyy irtolevyna Windows Explorerin nakymassa.
- 3. Luo haluamasi kansio.
- 4. Valitse tiedosto, jonka haluat tallentaa. Raahaa ja pudota se hiirellä irtolevylle.

- Älä irrota USB-kaapelia tiedostojen siirtämisenaikana.
- 10% muistikapasiteetista on työskentelyn vaatimaa vapaata muistitilaa varten. Ole varovainen ladatessasi valokuvia.

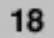

### Ennen käyttöä

#### **Käynnistys**

Navigointiohjelma ja digitaalinen karttamateriaali toimitetaan muistikortilla. Asennus tapahtuu suhteellisen automaattisesti.

- 1. Kytke virta navigaattoriin.
- 2. Aseta muistikortti navigaattorin kortinlukijaan.
- 3. Navigointiohjelma on kortin muistissa kaynnistysvalmiina.
- 4. Navigaattori tarvitsee muutaman sekunnin käynnistyäkseen. (Kartan lataus tapahtuu tausta-ajona.)

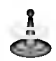

Ensimmaisella kayttokerralla saattaa kestaa vahan aikaa, ennen kuin laitteen GPS-vastaanotin löytää riittavasti satelliitteja.

#### Päävalikko

Kun käynnistät laitteen näyttöön ilmestyy päävalikko (SOURCE).

Tasta valikosta voit valita:

- NAVI-painikkeen, joka avaa Navigointijärjestelma Lisatietoja kohdassa 'Navigoinnin kayton aloitus' sivulla 21.
- ? PHOTO VIEWER -painikkeen, joka avaa Valokuvatiedostojen katselutoiminnon. Lisatietoja kohdassa 'Valokuvatiedostojen katselu' sivulla 66.
- SET UP -painikkeen, joka avaa Laiteasetusten maarityksen. Lisatietoja kohdassa 'Laitteiden SETUP -asetukset sivulla 68.

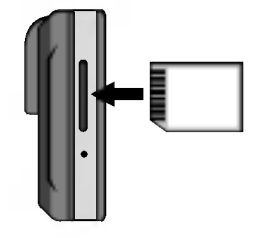

Kayta ainoastaan suositeltuja muistikortteja.

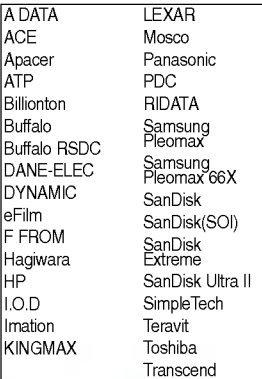

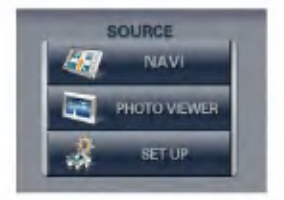

# Ennen käyttöä

#### Navigointiominaisuudet

Navigointijarjestelma tarjoaa seuraavat ominaisuudet, joiden avulla navigointi on helppoa:

- Navigaattorin asennus ja käyttööno muutamassa minuutissa.
- Koko näytön 2D/3D-kartat päivä- ja yökäyttöön sekä tarkat puheopasteet.
- ? Nopea reitin luonti etaisyydesta riippumatta.
- ? Reitin selailu etukateen demo-ohjelmalla, joka siirtää sijainti-ikonia nykyisestä paikasta valitsemaasi kohteeseen.
- ? Navigointi valitsemalla kohdeosoite kontaktikansiosta (Contact folder).
- ? Rajan yli navigointi karttoja vaihtamatta.
- Selkeät valikot ja kosketusnäyttöpainikkeet tekevät kayton helpoksi.
- ? Nopea osoitteen haku aiemmista kohteista, suosikeista tai kiinnostavista kohteista.
- ? Suosikkivahdit (Favorite alerts)
- Laaja valikoima karttoja ympäri maailmaa
- Useita kielivaihtoehtoja.
- Miellyttävä kartta- ja näyttöformaat
- Täydellisesti kannettava voidaan käytt ajoneuvossa tyomatkoilla tai vapaa-aikana.

20

#### Navigointivalikko

Kun kaynnistat Navigointijarjestelman, nayttoon tulee kuljettajan varoitusruutu. Tutustu siina olevaan informaatioon ja kuittaa **I agree** (Hyväksyn) -painikkeella. Navigointivalikko ilmestyy näytölle, ks. oheinen kuva.

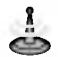

Kun naytolla on Main Map -ruutu, voit siirtya Navigointivalikkoon (Navigation menu) SRC painiketta painamalla.

#### **Osoitenäytöt**

Address (Osoite) -painikkeella pääset navigoimaan haluamaasi osoitteeseen kuvan mukaisesti.

Täydellinen kuvaus osoitteeseen navigoinnista löytyy kohdasta 'Osoite' sivulla 31.

#### Omat paikat -valikko

Kun klikkaat My Places (Omat Paikat) -painiketta, ruudulle ilmestyy seuraava valikko.

My Places (Omat Paikat) -valikosta voit:

- Määritellä osoitteen tai paikan, johon pystyt navigoimaan napauttamalla kerran Home-näppäintä. Lisatietoja kohdassa 'Pikanavigointi' sivulla 56.
- Navigoida suosikkipaikkaan napauttamalla My Favorites (Suosikit) - painiketta, kuten kohdassa 'Suosikit' sivulla 38 esitetään.
- Navigoida aiemmin käytyyn paikkaan napauttamalla History (Historia) -painiketta kuten kohdassa 'Aiemmat kohteet' sivulla 36 esitetään.

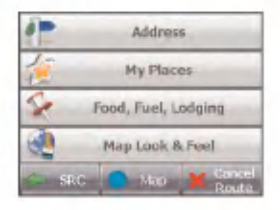

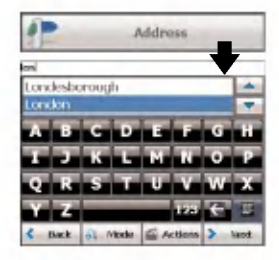

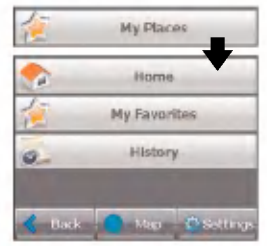

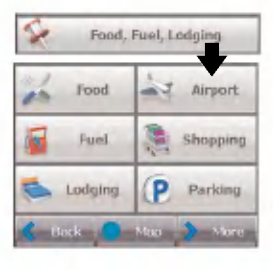

#### Ruoka, tankkaus ja majoitus -valikko

Kun napautat Food, Fuel, Lodging (Ruoka, tankkaus ja majoitus) -paimiketta, ruudulle ilmestyy ensin paikkojen luokittelunäyttö kuvan mukaisesti.

Food, Fuel, Lodging -painike mahdollistaa navigoinnin tuhansiin kiinnostaviin paikkoihin, kuten rannoille, puistoihin, hotelleihin, museoihin ja ravintoloihin. Lisatietoja kohdassa 'Ruoka, tankkaus, majoitus' sivulla 42.

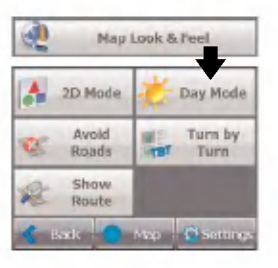

#### Kartan ulkoasu -valikko

Map Look & Feel (Kartan ulkoasu) -painikkeella voit siirtya muokkaamaan kartan ulkoasua ja katsomaan luotua reittia sen jalkeen, kun olet valinnut kohteen.

Map, Look & Feel -näyttö mahdollistaa:

- Kartan esittämisen 2- tai 3-ulotteisessa näkymässä joko päivä- tai yömuodossa napauttamalla 2D/3D Mode -tilanvaihtonappainta. Lisatietoa kohdassa 'Karttanakymat' sivulla 26.
- Kartan näyttämisen joko päivä- tai yötilassa napauttamalla Day/Night Mode -tilanvaihtonäppäintä. Lisätietoja kohdassa 'Karttanäkymät' sivulla 26.
- Maksuteiden tai valittujen katujen välttämisen napauttamalla Avoid Roads -painiketta, kuten kohdassa 'Teiden poisjatto' sivulla 48 esitetaan.
- Koko ohjeistuksen näyttämisen määränpäähän asti napauttamalla Turn-by-Turn -painiketta. Lisätietoja kohdasta 'Kaantymisohjeet' sivulla 46. Painike ei ole käytettävissä, jos kohteeseen ei ole olemassa reittia.
- Koko reitin näyttämisen kartalla napauttamalla Show Route -painiketta. Painike ei ole kaytettavissa, jos kohteeseen ei ole olemassa reittia.

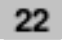

#### Asetusvalikko

Settings -painike, joka on My Places - ja Map, Look & Feel - valikoiden alalaidassa, vie asetusten maarittamiseen. Ensimmainen Asetusvalikko (Settings) esitellään seuraavassa. Settings (Asetus) -näytöiltä pystyy:

- Määrittämään reittityypin (nopein (Quickest) tai lyhin (Shortest)), ja sallitaanko U-kaannoksia. Lisatietoa kohdassa 'Reitin suunnittelu' sivulla 51.
- ?Valitsemaan kartan muistikortilta napauttamalla Select Map (Valitse kartta) -painiketta. Lisätietoja kohdassa kohdassa 'Kartan valinta' sivulla 52.
- Määrittelemään haluamasi ääni- ja kuvaopasteet napauttamalla Prompts (Opasteet) -painiketta. Lisatietoja kohdassa kohdassa 'Opasteet' sivulla 52.
- Määrittelemään kartan suunnan, fontin ja zoomauksen napauttamalla Map Settings (Kartan asetukset) -painiketta. Lisatietoja kohdassa kohdassa 'Kartan asetukset' sivulla 54.
- Näyttämään GPS-asetukset napauttamalla GPS Signal -painiketta. Lisätietoa kohdassa 'GPS-asetukset' sivulla 55.
- Määrittelemään järjestelmän mittayksiköt napauttamalla Units of Measure (Mittayksiköt) painiketta. Lisatietoa kohdassa 'Mittayksikot' sivulla 55.
- Valitsemaan osoitteen tai paikan, johon pystyt navigoimaan napauttamalla kerran Homenappainta, joka sijaitsee My Places (Omat kohteet) -valikossa. Lisatietoja kohdassa 'Pikanavigointi' sivulla 56.
- Näyttämään tekijänoikeus- ja ohjelmaversiotiedot napauttamalla About-painiketta.

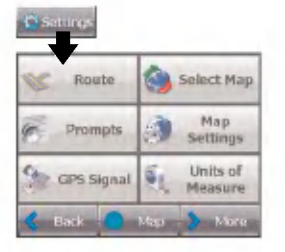

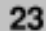

 $\sim$  $\sim$ 

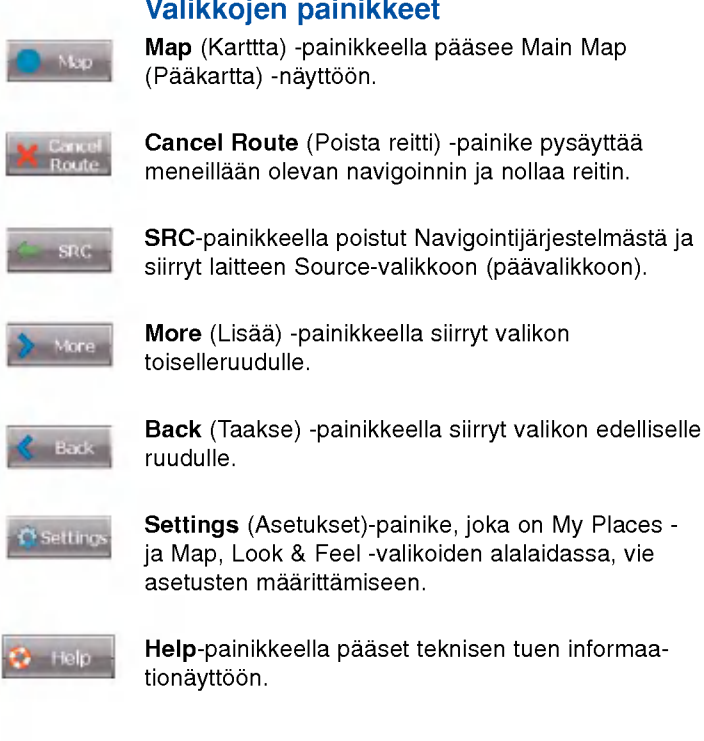

J.

45

SW

Meria

 $101 -$ 

 $01:06$ 

#### Kartan selailu

Kun napautat Map (Kartta) -painiketta navigointivalikon näytöillä, saat näkyviin Main Map (Pääkartta) näytön. Voit käyttää siinä olevia ikoneita reitin katseluun.

#### Directions Bar (Suuntapalkki)

Laskettuasi reitin Directions (Suunta) -palkki näyttää, mihin kaannyt seuraavaksi. Klikkaa palkkia saadaksesi luettelon kaikista tarvittavista kaannoksista.

#### Nykyinen sijaintisi

Tällä painikkeella saat näkyviin nykyisen sijaintisi laitteen ollessa navigointimoodissa.

Viimeinen tunnettu sijaintisi, jos GPS-signaali on heikko.

#### Zoom out -painike

Pienentää karttaa.

#### Zoom In -painike

Suurentaa karttaa.

#### Compass

Compass-painike näyttää kulkusuunnan.

#### Menu -painike

#### GPS-Generated Information

GPS-Generated Information (GPS:n muodostamat tiedot) -painike on tilanvaihtonäppäin, joka näyttää jaljella olevan matkan, matka-ajan, nopeuden, korkeuden, kadun nimen ja talon numeron.

#### Äänenvoimakkuus

Generoitu reitti.

Valittu kohde

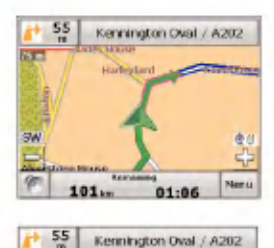

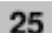

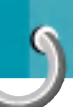

#### Tieluokitus

Navigaattori luokittelee erilaiset tiet kartalla seuraavin symbolein.

Valtatiet

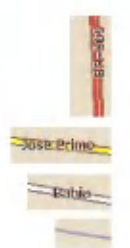

Kantatiet

Paikallistiet

Polut

### Ei GPS-signaalia

Kun kaynnistat navigaattorin ensimmaisen kerran kuulet opasteen 'Signal too low (Heikko signaali)' Tama tarkoittaa, etta navigaattori ei ole viela havainnut luotettavaa GPS-signaalia. Tarkista, etta laite on kytketty paalle ja siita on vapaa nakyma taivaalle. Mikäli luotettavaa signaalia ei löydy viiden minuutin kuluessa, siirry kohtaan Puhelintuki sivulla 74.

Tarkista, etta:

- Laitteella on vapaa näkymä taivaalle, jotta GPS- vastaanotto ei katkeile. Navigaattori ei pysty laskemaan reittia, jos GPS- vastaanotto ei toimi, (esim. tunnelissa).
- Navigaattorin varaustila on riittävä tai laite on liitetty auton tupakansytytinrasiaan.

#### **Karttanäkymät**

Map, Look & Feel -valikosta pystyt valitsemaan valitsemaan joko kaksi- tai kolmiulotteisen kartan joko paiva- tai yoolosuhteisiin.

2D Day Mode -nakyma on optimoitu katseluunpaivaolosuhteissa. 2D mahdollistaa manuaalisen panoroinnin tai zoomauksen. Esimerkki löytyy kohdasta '2D Day Mode -karttanakyma'. Map, Look & Feel -valikosta pystyt valitsemaan 2D Mode painikkeella kaksiulotteisen karttanäytön. Mikäli kartta on jo kaksiulotteisessa muodossa, voit vaihtaa tilanvaihtonappaimella sen kolmiulotteiseksi.

2D Night Mode nakyma on optimoitu yoajoon tai hankaliin sääolosuhteisiin. Esimerkki löytyy kohdasta '2D Night Mode -karttanakyma'.

Napauttamalla Night Mode painiketta voit muuttaa kartan yöolosuhteisiin sopivaksi. Jos se on jo yotilassa, voit vaihtaa sen paivatilaan napauttamalla tilanvaihtopainiketta.

3D Mode Day- tai 3D Mode Night -nakymat tarjoavat käyttöösi kolmiulotteiset kartat päivä- tai yöajoon. Esimerkit loytyvat kohdasta '3D Day Mode - karttanakyma' ja '3D Night Mode -karttanakyma.

Map, Look & Feel -valikosta pystyt valitsemaan 3D Mode - painikkeella kolmiulotteisen karttanäytö Mikali kartta on jo kolmiulotteisessa muodossa, voit vaihtaa tilanvaihtonappaimella sen kaksiulotteiseksi.

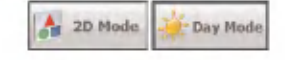

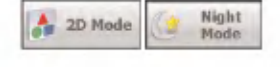

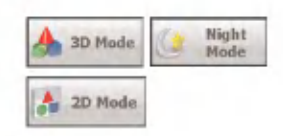

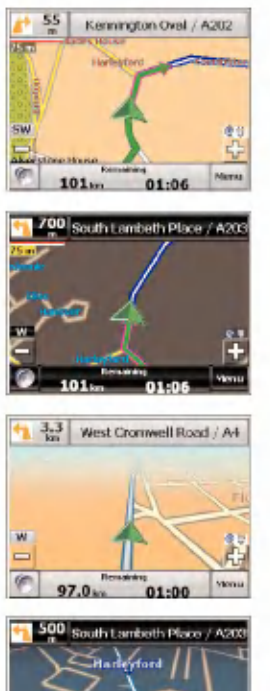

#### 2D Day Mode -kartttanäyttö

2D Night Mode -kartttanäyttö

3D Day Mode -kartttanäyttö

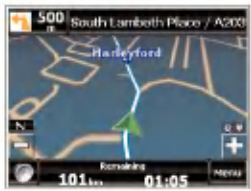

3D Night Mode -kartttanäyttö

#### Kartalla oleva piste

Voit navigoida mihin tahansa pisteeseen kartalla napauttamalla siihen suoraan Main Map (Paakartta) nävtöllä Tämä ominaisuus on eritvisen kätevä, kun haluat navigoida tiettyyn pisteeseen kartalla, mutta sinulla ei ole sen katuosoitetta. Kun napautat karttaa, ilmestyy yhteysvalikko.

- Go There painike laskee reitin ko. pisteeseen.
- Add to My Favorites  $-$  painike tallentaa pisteen suosikeihin. Taman ominaisuuden avulla pystyt helposti tallentamaan paikan johon haluta palata myöhemmin.
- Set as Origin -painikkeella pystyt määrittämään pisteen alkupisteeksi kohdepisteen sijasta.

#### Navigointinäytön painikkeet

Seuraavat painikkeet esiintyvät useilla navigointinaytoilla.

Kun napautat **Next**-painiketta valitun osoitteen, ryhman tai paikan kohdalla, navigaattori automaatisesti avaa jarjestyksessa seuraavan näytöruudun. Kun olen määrittänyt kohdepisteen, napauta Next-painiketta, jolloin navigaattori näyttää kartan valitusta kohteesta.

Taman kartan avulla voit maaritella reittityypin ja Saat käyttöösi GO! -painikkeen, joka avulla saat navigaattorin laskemaan reitin nykyisesta sijaintipaikastasi valitsemaasi kohteeseen.

Kun napautat Back -painiketta, navigaattori palaa edelliseen nayttoruutuun.

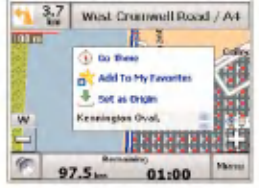

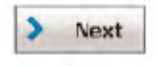

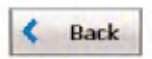

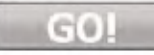

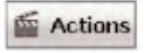

Kun napautat GO! -painiketta, navigaattori laskee reitin valitsemaasi kohteeseen.

Actions -painikkeen avulla saat lista käytettävissä olevista toimintovaihtoehdoista valitun osoitteen tai paikan suhteen.

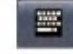

Hide/Display Keyboard -vaihtonäppäimen avulla pystyt näyttämään tai piilottamaan näppäimistön.

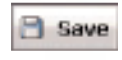

Save-, OK- ja Done --painikkeita käytetään tehdyn valinnan kuittaamiseen ja paluuseen valikkoon tai karttanäytölle.

### Näyttöjen selailu

Jarjestelman jokainen toiminto, kuten Address (Osoite), Food (Ruoka), Fuel (Tankkaus), Lodging (Majoitus) tai My Favourites (Suosikit) koostuu sarjasta näyttöruutuja. Voit selata nämä ruudut läpi joko valitsemalla:

- ? Nimikkeen listasta ja napauttamalla sita.
- Nimikkeen listasta ja napauttamalla Next-painiketta.

Selailu päättyy Show on Map (Näytä kartalla) -ruutuun, jossa näkyy kohde ja GO! -painike, jonka avulla lasket reitin sinne.

Sinun pitää ensi valita nimike listalta, jotta pääset selaamaan ruudut läpi ja jotta Actions-, Next- ja Back-painikkeet aktivoituvat.

30

#### **Osoite**

Address-painiketta klikkaamalla ilmestyy seuraavanlainen näyttöruutu.

- 1. Enter Address (Syota osoite)
- 2. City (Kaupunki)

3. Street (Katu)

4. Address Number (Talon numero)

5. Show on Map (Nayta kartalla)

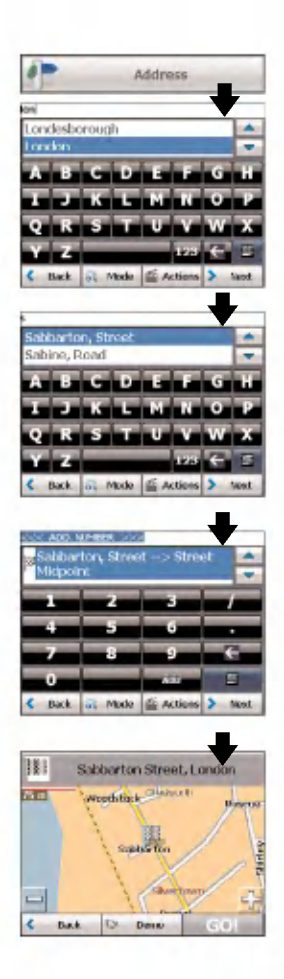

Voit syottaa nappaimistolta osoitteen ensimmaiset kirjaimet. Kirjaimet ilmestyvat osoitekenttaan. Navigaattori etsii automaatisesti osoitelistalta ensimmaisen syotettyja alkukirjaimia vastaavan osoitteen. Kun olet valinnut kaupungin, Navigaattori näyttää seuraavan osoitekentan, kuten kadun nimen ja talon numeron.

Voit myös napauttaa Next-painiketta liikkuaksesi eteenpain osoiteruuduissa.

Seuraavat komentonäppäimet ovat käytettävissä hakuprosessin tehostamiseksi:

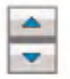

Scroll-painikkeella pääset liikkumaan ylös ja alas osoitelistassa kuten kaupungeissa ja kadunnimissa.

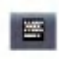

Hide/Display Keyboard -vaihtonäppäimen avulla pystyt Laajentamaan tai supistamaan osoitelistaa tai saamaan näppäimistön näkyviin.

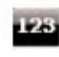

Select-painikkeen avulla saadaan numerot näkyviin. Umlauts **Attle** -näppäimen avulla saat näppäimistön erikoismerkit nakyviin.

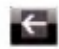

Erase-nappaimella pystyt poistamaan viimeksi syötetyn merkin osoitekentästä.

Voit muuttaa osoitteen syottotapaa napauttamalla Mode-painiketta, jolloin voit valita useista Osoiteformaateista, joiden kuvaukset löytyvät kohdasta 'Osoitemallit'

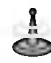

Ellei syötettyjä merkkejä löydy osoitelistassa olevan nimen alusta, Smart Search -järjestelmä Etsii automaattisesti merkkijonoa Koko listasta, esimerkiksi Nimen keskelta.

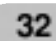

#### **Osoitemallit**

Voit määritellä osoitteen hakemisessa käytettävän informaation napauttamalla Mode-painiketta. Navigaattori Tarjoaa laajan kirjon osoitemalleja, jotka esitellään seuraavassa.

Nayttosarja sisaltaa seuraavat naytot: Kaupunki, Katu, Talon numero Voit myos navigoida vain kaupungin tai kadun mukaan.

Kun Olet valinnut kaupungin, kadunnimilistassa ensimmaisena on keskusta (City Center). Kun olet valinnut kadun, Talonnumerolistalla ensimmaisena on kadun keskikohta (Street Midpoint).

Oletusmuoto osoitteelle on Kaupunki-Katu (City-Street).

Näyttösarja sisältää seuraavat osoitenäytöt: Katu, Kaupunki, Talon numero.

Tassa tapauksessa voit antaa kadunnimen ensin valittamatta kaupungista. Tama on hyodyllista haettaessa osoitetta alueella, jossa eri kaupunkien katuverkot ovat kiinni toisissaan.

Näyttösarja sisältää seuraavat osoitenäytöt: Kaupunki, Katu1, Katu2.

Taman avulla pystyt hakemaan kahden kadun risteyksen syöttämällä katujen nimet.

Nayttosarja sisaltaa seuraavat osoitenaytot: Postinumero, Katu, Talon numero.

Tama mahdollistaa katuosoitteen hakemisen syöttämällä postinumero ilman kaupungin nimeä. Tämä on hyödyllistä, ellei käytössä ole kaupungin nimitietoa tai kaupungissa on paljon postinumeroita. City-Street

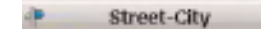

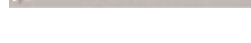

**Cross Streets** 

Ф Zip Code

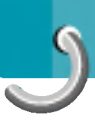

Voit valita käyttöön toisen kartan maasta, jossa olet liikkeellä aioneuvolla.

Tämä ominaisuus on käytettävissä vain jos seuraavat kartat on asennettu:

- ? Sen maan kartta jossa parhaillaan ollaan.
- Sen maan kartta, johon halutaan mennä.
- ? Maantiekartta maita yhdistavista paateista (esimerkiksi kartta Euroopan paateista)

Jos olet esimerkiksi Pariisissa ja haluat matkustaa Muncheniin, valitse Saksan kartta ja kohteeksi Munchenin keskusta. Navigaattori nayttaa automaattisesti Ranskan kartan kun liikutaan sen maan paikallisteilla, Euroopan paatiekartan, kun liikutaan Eurooppa-teillä, ja Saksan kartan, kun liikutaan sen maan paikallisteilla.

#### Osoitetoiminnot

Kun olet maaritellyt osoitteen, napauta Actions-painiketta valitaksesi seuraavista komennoista:

Set as Origin --komennolla määrität valitsemasi osoitteen lahtopisteeksi. Kayta tata komentoa, kun lasket reitin muusta lähtöpisteestä, kuin missä olet sillä hetkellä. Navigaattori näyttää valitun pisteen lähtöpisteenä vain muutaman sekunnin ajan ja palautuu sitten nayttamaan nykyista sijaintia. Huom. Laite ottaa edelleen vastaan GPS-signaalia.

Show on Map - painike näyttää valitun osoitteer karttanaytolla.

Add to My Favorites - painikkeen avulla pystyt lisaamaan osoitteen suosikkeihisi kuvan mukaisesti. Lisatietoja kohdassa kohdassa 'Suosikit' sivulla 38.

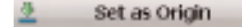

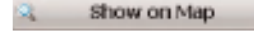

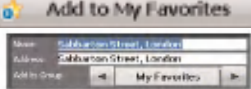

#### Kohteeseen siirtyminen

Kun olen määrittänyt osoitteen, napauta Next- painiketta. Navigaattori näyttää kohteen kartalla ennen reitin laskemista. Tarkista, etta Kohdeosoite ruudun ylareunassa on Oikein. Mikali haluat vaihtaa kohdetta, napauta Back-painiketta palataksesi muuttamaan syotettya osoitetta. Kun Olet valmis, napauta GO! -painiketta luodaksesi reitin valittuun kohteeseen.

- 1. Next Screen (Seuraava ruutu)
- 2. Show on Map (Nayta kartalla)

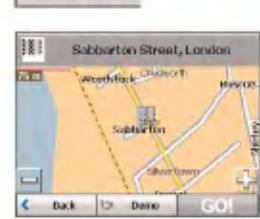

Next

3. Calculate Route (Laske reitti)

#### Demo

Kun napautat Demo-painiketta, navigaattori siirtää kursorin kohteeseen pitkin laskettua reittia kuvan mukaisesti.

Voit tarkistaa reitin ennen kuin annat Navigaattorin laskea reitin ja määrittää vältettävät tiet napauttamalla **Avoid Roads** - painiketta Map, Look & Feel -valikossa. Lisatietoja kohdassa 'Valtettavat tiet' sivulla 47.

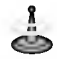

Kun siirryt toiseen maahan, tapahtuu virhetoimintoja. (erityisesti yli 300 km ja siirryttaessa toiseen maahan) Mutta varsinaisessa ajamisessa ei ole ongelmia.

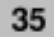

#### Edelliset kohteet

Recent Location -- näytöllä voit valita kohteen aiemmin kaytyjen kohteiden listalta. Navigaattori tallenta automaattisesti 64 viimeisintä kohdetta muistiin. Viimeisin reitti lisataan aina lista karkeen, ja vanhin kohde poistetaan listan lopusta.

Navigoidaksesi askettain kaytyyn kohteeseen, napauta Hi<mark>story</mark>-painiketta My Places - valikossa Valitse Recent Locations -näytöltä kohde ja napauta Next-painiketta. Ruudulle ilmestyy kartta, joka näyttää valitun kohteen. Napauta GO! - painiketta laskeaksesi reitin.

- 1. Avaa edelliset kohteet (Recent Locations)
- 2. Edelliset kohteet
- Guards Museum, 20-74143271, Birdcage Walk, Sw1, Sw1e Ghg Novotel London Tower Bridge, 20.72656000 Derry Street C Rack C. Show G Actions > Next

Home **Recent Locations** 

۸

۰

Wc2r 1

Oxford (England) t.ondon

Kings College London, 20-78365454, Strand, Landan,

- BB) Sabbarton Street, London Weigenberg (Floridate  $75<sub>1</sub>$ satisfin C Back 10 Detro
- 3. Seuraava ruutu (Next)
- 4. Nayta kartalla

36
Recent Locations - näytöltä voit napauttaa Actionspainiketta valitaksesi seuraavista komennoista: Set as Origin - komennolla määrität valitsemasi osoit-Set as Origin teen lähtöpisteeksi. Käytä tätä komentoa laskiessasi reittia lahtien Muusta lahtopisteesta, kuin missa olet silla hetkella. Huom. Laite ottaa edelleen vastaan GPS-signaalia. Add to My Favorites - painikkeen avulla pystyt Add to My Favorites e. lisaamaan osoitteen suosikkeihin. Lisatietoja kohdasta 'Suosikit' sivulla 38. Delete Item -- painikkeella pystyt poistamaan  $\overline{\mathbf{x}}$ Delete Item aiemman kohteen.  $\overline{\mathbf{x}}$ Clear List – panikkeella poista kaikki aiemmat Clear List kohteet.  $\boxed{4}$ Information Add to My Favorites  $\bullet$ 

Set as Origin

Information --painikkeella saat näkyviin tietoja valituista kohteista.

Napauttamalla Actions-painiketta voit valita seuraavista vaihtoehdoista:

Add to My Favorites --painikkeen avulla pystyt lisaamaan osoitteen suosikkeihisi kuvan mukaisesti.

Set as Origin -painikkeella määrität valitsemasi osoitteen lahtopisteeksi. Tama on hyodyllinen toiminto, mikali haluat Laskea reitin muusta lähtöpisteestä kuin nykyinen sijaintisi.

### Suosikit

Suosikki (Favourite) on kohde, jonka olet tallentanut muistiin jotta se on helposti saatavilla.

Suosikeihin pääset avaamalla My Places (Omat Paikat)- valikon ja napauttamalla My Favorites painiketta. My Favorites (Suosikit) -ruutu näyttää suosikkiryhmäsi. Kun napautat valittua ryhmää, Navigaattori automaattisesti näyttää siihen tallennetut kohteet. Napauta valitsemaasi kohdetta, jolloin navigaattori näyttää sen kartalla. Napauta GO! -painiketta, jolloin se laskee sinne reitin.

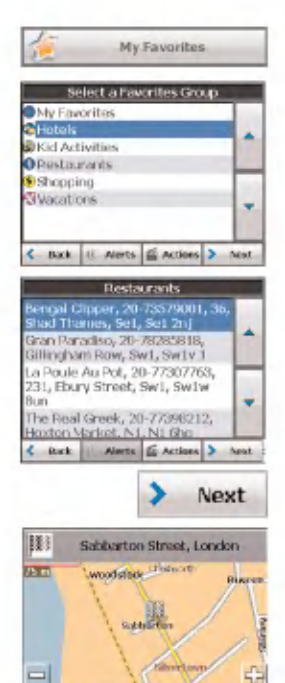

Deep

**Back** 

- 1. Avaa suosikit (My Favorites)
- 2. Suosikkiryhmat

3. Suosikkikohteet

- 4. Siirry seuraavalle naytolle (Next)
- 5. Nayta kartalla

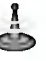

MY FAVORITES -- kansio on oletuskansio, johon kaikki suosikit tallennetaan ellei niita ole määritelty suosikkiryhmäään.

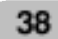

### Suosikkiryhmät

Napauttamalla Actions -painiketta My Favoritesnaytolta paaset lisaamaan, muuttamaan ja poistamaan ryhmia seuraavalla tavalla.

Napautamalla Add Group --painiketta avautuu Favorites Group-naytto. Syota ryhmalle nimi ja valitse ikoni, joka kuvaa ryhmää alla esitetyllä tavalla.

Ikoni maarittaa kaikki kohteet, jotka kuuluvat ryhmään ja näkyvät kartalla.

Napauta Edit Group - painiketta, jolloin Favorites Group-ruutu avautuu ja näyttää valitun ryhmän nimen seka valitun kuvan. Pystyt muuttamaan sen nimen ja Ikonin.

Napauttamalla Delete Group - painiketta pystyt poistamaan valitun ryhman ja kaikki sen tiedot. My Favorites- ryhmää ei pysty poistamaan.

### Suosikkivahdit

Vahdit ilmoittavat sinulle, kun olet tietyn etaisyydensisapuolella suosikkikohteestasi.

Napauttamalla Alerts-painiketta pystyt määrittämään etaisyysarvot 1- ja 2-vahdeille. Kun saavut asetettua etaisyytta lahemmaksi vahdit antavat aanimerkit seuraavalla tavalla.

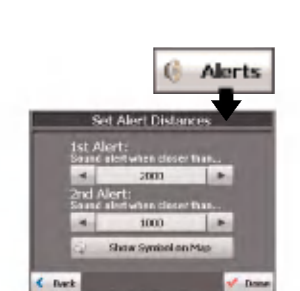

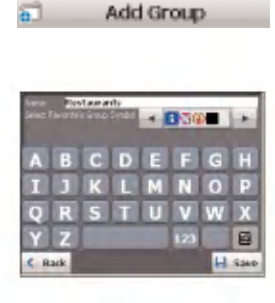

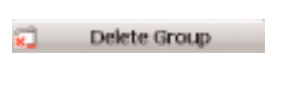

**Edit Group** 

ø

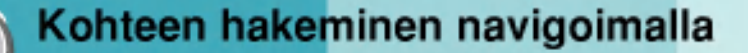

Esimerkkeja:

Olet perustanut ryhman nimelta Shopping, joka sisaltaa kaikki suosikkiliikkeesi. Vahti ilmestyy naytolle, kun saavut asetettua etaisyytta lahemmaksi naita liikkeita, jolloin sinulla on mahdollisuus harkita, haluatko poiketa ostoksille.

Olet perustanut ryhman nimelta 'Projects', joka sisaltaa kayttamasi pankin, ruokakaupan, autohuollon, rautakaupan, laakarin, postintoimiston jne. Kun vahti on aktivoitu, navigaattori muistuttaa, kun saavut lahelle jotakin naista paikoista.

Olen lahdossa matkalle ja ystavat ovat Suositelleet sinulle tiettya ravintolaa, joka on reittisi Varrella. Voit luoda ryhman nimelta 'Restaurants' ja Syottaa siihen ravintoloiden osoitteita. Kun lahdet matkalle, Vahti halyttaa, kun saavut naiden ravintoloiden lahelle.

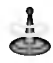

Suosikkivahtien asetukset vaikuttavat kaikkiin suosikkiryhmiin. Vahti no 2 täytyy määrittää halyttamaan lahempana kohdetta kuin vahti no 1.

Vahdit voidaan maaritella ryhmalle, mutta ei yksittaisille kohteille. Tietenkin aina on mahdollisuus luoda ryhma, johon kuluu vain yksi kohde.

40

Kaikkien ryhmien vahdit saadaan poistetuksi käytöstä asettamalla vahti no <sup>1</sup> Off-tilaan.

Tietyn ryhmän vahti saadaan poistetuksi käytöstä valitsemalla ryhmä ja napauttamalla Show/Hide Symbol on Map - tilanvaihtonäppäintä. Käytös poistetut vahdit tunnistaa siita, etta niiden symbolin yli on vedetty punainen viiva.

Vahti aktivoidaan uudelleen valitsemalla ryhmä ja napauttamalla Show Symbol on Map - painiketta.

### Suosikkikohteiden lisääminen

Napauta MY FAVORITES- tai mita tahansa itse lisäämääsi ryhmää, jolloin saat näkyviin sen kohteet. Voit tallentaa kohteen suosikkiryhmiisi Adress-, Recent Locations- tai POI-nävtöiltä. Lisätietoja kohdassa 'Lisaa suosikkeihin' sivulla 37.

Ruudulta voit napauttaa Actions-painiketta, jolloin saat nakyviin seuraavat komennot.

Set as Origin –komennolla määrität valitsemasi osoitteen lahtopisteeksi. Kayta tata komentoa laskiessasi reittiä lähtien muusta lähtöpisteestä, kuin missa olet silla hetkella. Huom. Laite ottaa silti vastaan GPS-signaalia.

Show on Map –painikkeella saat näkyviin valitsemasi suosikkikohteen ennen reitin luomista.

Edit Favorite Location -painikkeella pystyt muuttamaan valitun kohteen nimen, kommentit tai ryhman.

41

Del. Favorite Location --painikkeella pystyt poistamaan valitun kohteen.

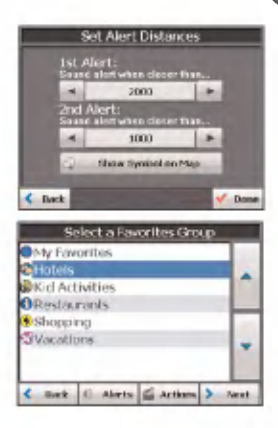

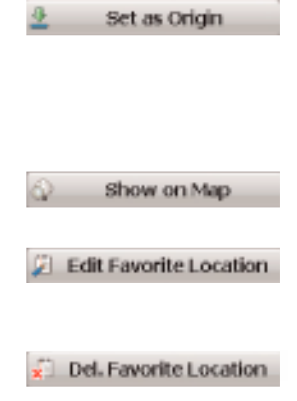

-

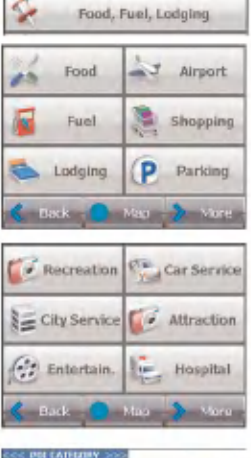

#### sem **M** Portler Crossing **B** Bowling Centre **E** Bus Station **B** Business Facility **QCostro** Commuter Rail Station Convention/Exhibition Centre Book 3 Neor & Actions 3

### Ruoka, tankkaus ja majoitus

Ruoka-, tankkaus- ja majoituslista on kokoelma sadoista mielenkiintoisista ja hyödyllisistä kohteista luokiteltuna löytämisen helpottamiseksi. Voit esimerkiksi kayttaa navigaattoria ohjaamaan sinut ostoskeskukseen, hotelliin, ravintolaan tai bensaasemalle.

Napauta navigointivalikosta Food, Fuel and Lodging

painiketta. Ensimmainen Food, Fuel and Lodgingruutu nayttaa kohteiden luokittelun.

Toisesta Food, Fuel and Lodging -ruudusta löytyvä More-painike näyttää kaikki luokat seuraavalla tavalla.

Voit etsia luokan napauttamalla Hide/Display Keyboard **Painiketta ja syöttämällä hakusanat** POI Category-kenttään. Smart Search -järjestelmä Nayttaa automaattisesti POI-luokat, jotka osuvat syotettyihin merkkeihin. Vaihtoehtoinen tapa on käyttää Browse-painikkeita POI Category --listan selaamiseen. Kun luokka valitaan, navigaattori automaattisesti Nayttaa luokan kohteet ja etaisyyden kuhunkin kohteeseen nykyisesta sijaintipaikasta. Valitse kohde ja Napauta Next-painiketta, jolloin navigaattori näyttää kohteen kartalla. Napauta GO! --painiketta, jolloin navigaattori laskee reitin.

1. Kohdeluokat (POI Categories)

2. Kohteet (POI Locations)

3. Nayta kartalla

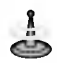

Klikkaamalla Item Entries Actions -näytöltä Sort by ABC-painiketta saat kohteet nakyviin aakkosjarjestyksessa.

### Alaluokat

Monissa luokissa on alaluokkia vaihtoehtojen monipuolisuuden takia. Esimerkiksi bensa-asemissa saattaa olla alaluokkia jotka edustavat eri tuotemerkkeja. Samoin hotelleissa ja ravintoloissa On alaluokkia, jotka edustavat erityyppisia ruokia, kuten amerikkalaisia, italialaisia ja ranskalaisia.

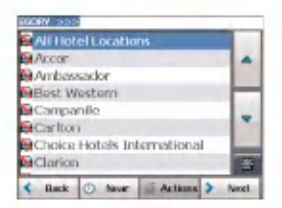

 $\epsilon$ **Back** ici Date

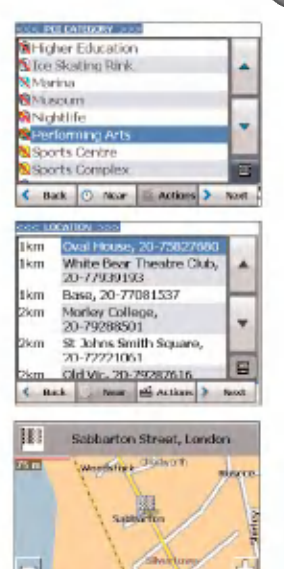

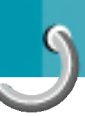

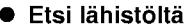

Napauttamalla Near-painiketta voit määritellä alueen, Jonka sisalta tiettya paikkaa, kuten bensa-asemaa, hotellia tai ravintolaa etsitaan. Vaihtoehdot ovat seuraavat.

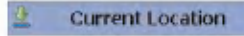

**Whole Map** 

爬

Radius

Etsitaan lahelta nykyista sijaintia. Tama on oletusarvo.

Etsitaan lahelta maarattya kohdetta. Tunnet **Destination** esimerkiksi kohteen yleisesti, mutta et kovin hyvin lähistöllä olevia mielenkiintoisia kohteita. Voit käyttää navigaattoria turistikohteiden etsimiseen omien ja perheesi tai ystaviesi mieltymysten mukaan. Huomaa, että tämä painike on käytössä vain, kun kohde on syotetty.

Voit etsia lahelta jotain muuta osoitetta. Esimerkiksi: 围 **Other Address** Olet asettanut kohteen, mutta matkalla haluat pysahtya jossain paikassa. Voit hyodyntaa tata ominaisuutta Ja etsia sen lahistolta ravintoloita, majoitusta, historiallisia kohteita tai muuta kiinnostavaa.

> Syota etaisyys, jolta tiettya paikkaa etsitaan. Esimerkiksi, jos syotat 5 km, navigaattori Etsii vain viiden kilometrin säteellä. Jos käytät pitkää etsintäsädettä, saatat löytää Liian monia kohteita, jolloin oikean vaihtoehdon Löytäminen on hankalaa. On Parasta aloittaa pienellä etsintäsäteellä ja Kasvattaa sita tarvittaessa.

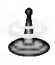

Mikäli et määritä etsintäsädettä, navigaattori käy läpi koko kartan.

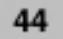

Voit muokata POI-listaa nayttamalla tai piilottamalla POI-luokkasymboleita, joita et tarvitse. Kun piilotat luokan, se merkitaan punaisella. Merkki tarkoittaa ainoastaan, että sen svmboli ei näv kartassasi. Luokan kohteet ovat silti Kaytettavissasi. Voit koska tahansa nayttaa piilotetut Luokkasymbolit valitsemalla luokan ja napauttamalla Show Symbol on Map -painiketta.

#### Toiminnot

Kun olet valinnut POI-kohteen, napauta Actions-painiketta saadaksesi näkyviin tässä mainitut komennot.

Set as Origin --komennolla määrität valitsemasi osoitteen lähtöpisteeksi. Käytä tätä komentoa laskiessasi reittiä lähtien muusta lähtöpisteestä, kuin missa olet silla hetkella. Huom. Laite ottaa silti vastaan GPS-signaalia.

Tama toiminto nayttaa kohteen kartalla. ennen reitin luomista.

Add to My Favorites --painikkeen avulla pystyt lisaamaan POI-kohteen suosikkeihisi. Lisatietoja kohdasta 'Suosikit' sivulla 38.

Toiminnon avulla lajitellaan luokan kohteet Aakkosjarjestykseen tai etaisyyden mukaan nykyisesta kohteesta.

Information --painikkeella saat näkyviin osoitetietoja valitusta kohteesta.

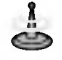

Perusasetuksilla navigaattori näyttää kohteet etaisyyden mukaan.

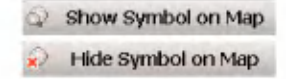

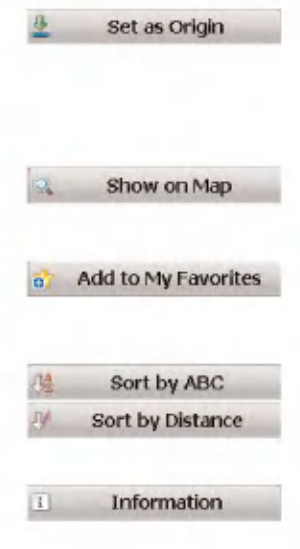

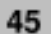

### Kääntymisohjelista

Kun olet syottanyt kohteen ja laskenut reitin Directions-painike ilmestyy karttanäytön yläreunaan ja seuraavat tiedot tulevat nakyviin:

- ? Seuraavan kaannoksen suunta
- $\bullet$  Etäisyys seuraavaan käännöks $\epsilon$
- ? Seuraavan kaannoksen kadunnimi

Kun napautat Directions -palkkia tai klikkaat

Turn-by-Turn **- Turn by** -painiketta Map, Look & Feel- valikossa, navigaattori näyttää täydellisen luettelon kunkin kaannoksen suunnista nykyisesta sijaintipaikasta valitsemaasi kohteeseen.

Käytä Scroll-painikkeita listan selailuun ylös- ja alaspain.

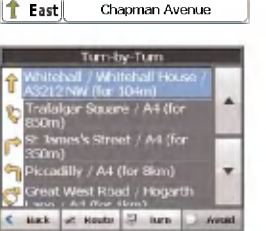

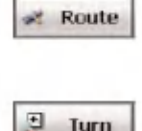

Seuraavat toiminnot ovat käytettävissä:

Route-painike näyttää koko reitin karttanäytöllä sekä etäisyydet ja arvioidun jäljellä olevan matka-ajan (ETR, Estimated Time Remaining).

Turn -painike näyttää seuraavan käännöksen Kartttanäytöllä sekä kadun nimen, etäisyyden ja kaantymissuunnan.

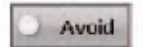

Avoid-painikkeen avulla pystyt valttamaan valitut kaannokset suuntalistalla. Navigaattori laskee reitin uudelleen automaattisesti. Huomaa, etta kun suljet pois jonkin käännöksen, uusi reitti saattaa viedä enemman aikaa.

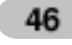

### Nayta reitti tai peruuta reitti

Map, Look & Feel -valikosta Show Route painikkeen avulla pystyt saamaan yleiskuvan koko reitistä karttanävtöllä. Kokonaisajomatkasta, arvioidusta Matka-ajasta ja taydellisen Kohdeosoitteen.

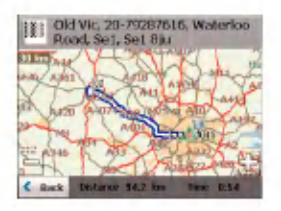

Navigointivalikosta Cancel Route Painikkeella pysäytetään meneillään oleva navigaatio ja nollataan reitti. Tämä painike on aktiivisena vain, kun kohde on valittu.

### Vältettävät tiet

Voit määritellä, että tietyt tiet poistetaan pysyvästi reittilaskelmista. Kayta tata ominaisuutta kun haluat valttaa ruuhkaisia bulevardeja, maksullisia teita tai turvattomia katuja.

Map, Look & Feel -valikosta napauta Avoid Roads -painiketta. Esiin tulee Avoid Roads -näyttö, joka näyttää maksutiet ja Avoid Road-ryhmät.

- 1. Valtettavat tiet
- 2. Nayta ryhmat

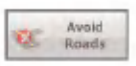

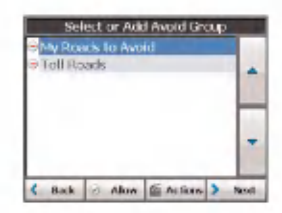

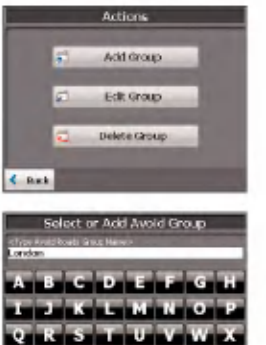

3. Lisää ryhmä

4. Syota ryhmanimi

### Vältettävät tieryhmät

Avoid Roads -näytöstä napauta Actions - painiketta Actions-näytöstä voit valita seuraavat Komennot:

 $\overline{a}$ Add Group ₫ **Edit Group** 

Luo uusi vältettävä tieryhmä. Esimerkiksi Voit luoda ryhman nimelta 'San Francisco Roads' johon lisaat tiet, joita on vältettävä.

Kun napautat Add Group -painiketta, esiin tulee Avoid Roads Group -- ruutu. Syötö ryhmälle nimi ja napauta Save.

Valitse ryhma ja napauta tata painiketta, jolloin paaset muuttamaan ryhman nimea. Kun napautat Edit Group --painiketta, Avoid Roads Group -- näyttö tulee esiin ja näyttää ryhmän nimen. Muuta ryhmän nimi ja napauta Save Uusi nimi nakyy Avoid Roads-ruudulla.

Valitse ryhma ja napauta tata painiketta, jolloin Delete Group pääset Poistamaan ryhmän Avoid Roads -- näytöltä. Myös ryhmän tiet poistuvat samalla.

Kun valitset ryhmareitin, voit napauttaa Allow **Z** Allow tai Avoid **P Avoid** painiketta kaikkien teiden Sisällyttämiseksi ryhmään tai poistamiseksi siitä.

### Vältettävät tiekohteet

Kun napauta Default- tai Avoid Roads -ryhmää, Navigaattori näyttää ryhmänäytön, josta voit valita vältettävät tiet. Tästä ruudusta voit valita Allow tai Avoid painikkeen sisällyttääksesi tai poistaaksesi valitut tiet reitin laskennasta.

1. Nayta tiet

2. Lisaa tie

3. Syota tien nimi

4. Nayta kartalla

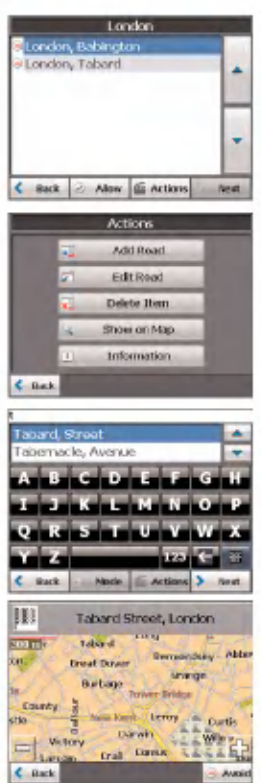

Napauttamalla Actions -painiketta tällä näytöllä saat käyttöösi seuraavat komennot:

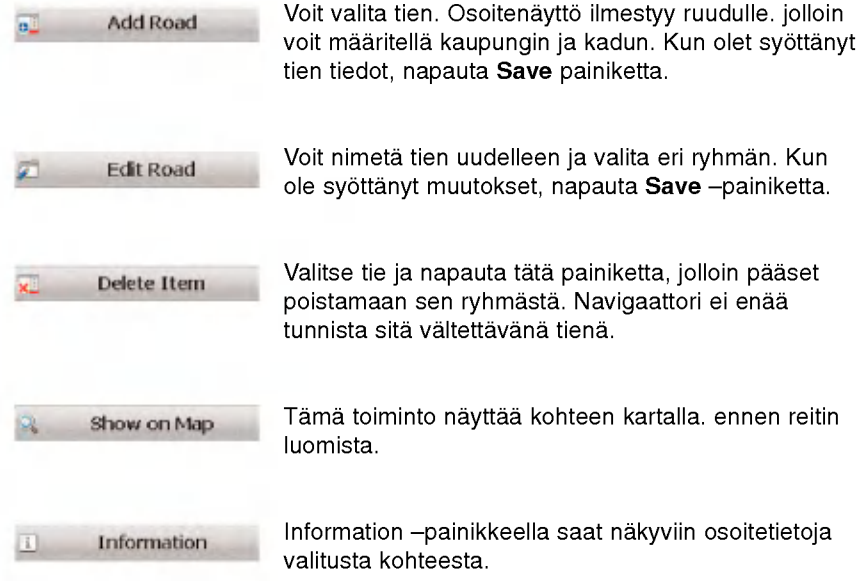

50

My Places- tai Map. Look & Feel -valikosta pääset Settings-painikkeella asetusvalikkoon (Settings), ks. kuva.

#### Reittisuunnittelu (Route Planning)

Napauttamalla asetusvalikon Route -painiketta paaset maarittaman reitin tyypin, ja sallitaanko siina U-kaannoksia, ks. kuva.

Kun reitin kohde on määritelty, voit käskeä navigaattorin laskemaan reitin napauttamalla Joko Quickest (nopein) tai Shortest (lyhin) -reittivaihtoehtoa, Vaihtoehdot toimivat seuraavasti:

Reittisuunnittelu : Nopeimmassa reittivaihtoehdossa valitaan reitti, johon kuluu vahiten aikaa. Tama on reitin oletusarvo.

Lyhimmassa reittivaihtoehdossa valitaan reitti, jossa kuljettu matka on lyhin. Muista, etta lyhin reitti ei välttämättä ole aina nopein, vaan pystyt ehkä liikkumaan nopeammin joillakin teilla kuin toisilla.

U-käännökset (U-Turn Enabled): Tämän parametrin avulla pystyt määrittämään, käytetäänkö reitin laatimisessa U-kaannoksia.

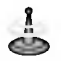

Reitin luomisessa ei oteta huomioon mahdollisia kiertoteita, pysahdyksia tai viivytyksia matkan varrella.

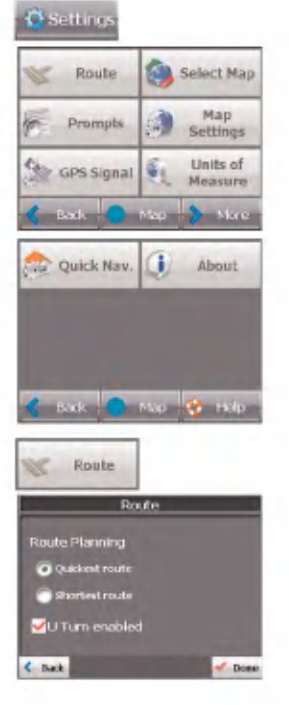

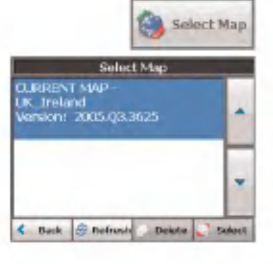

#### Kartan valinta (Select Map)

Pystyt vaihtamaan valittuna olevan kartan toiseen SD-muistikortille tallennettuun karttaan. Karttojen tallentaminen muistiin selitetaan kohdassa 'Ohjelmiston kaytto' sivulla 61.

Napauta Options-valikon Select Map --painiketta, jolloin pääset selaamaan SD-muistikortillesi tallennettuja karttoja. Select Map -ruutu (Kartan valintaruutu) nayttaa kartan tiedot ja versionumeron. Kaytossa oleva kartta nakyy ruudussa ylimpana.

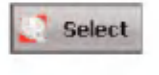

Karttojen valintakomennot ovat: komennolla valitaan kartta kaytossa olevaksi kartaksi.

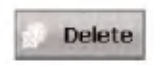

komennolla poistat kartan pysyvasti. Huom. Et voi poistaa kaytossa olevaa karttaa.

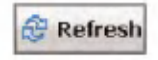

komennolla verestat nayton, kun uusi muistikortti on asetettu laitteeseen.

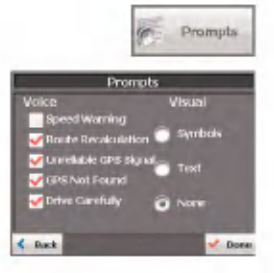

### Opasteet (Prompts)

Pystyt valitsemaan haluamasi aanityypit ja visuaaliset symbolit, joita kaytetaan navigoinnin aikana. Napauta asetusvalikosta Prompts-painiketta. Näytölle ilmestyy oheinen opasteiden määritysnäyttö.

#### $\bullet$  Ääniopasteet (Voice Prompts)

Ylinopeus (Speed Warning): Opaste varoittaa, mikali ylitat nopeusrajoituksen. Opaste ei ole kaytossa, ellei sita oteta kayttoon.

Reitin muutos (Route Recalculation) : Tama opaste aktivoituu, jos navigaattori laskee uuden reitin. Tama opaste ei ole kaytossa, ellei sita erikseen oteta kayttoon.

#### Heikko GPS-signaali (Unreliable GPS Signal):

Tama opaste varoittaa siita, etta GPS-signaali on liian heikko navigoinnin suorittamiseen. Opaste on automaattisesti käytössä.

Aja varovasti (Drive carefully): Tämä on ystavallinen toivotus jokaisen matkan alussa. Tama opaste on automaatiisesti kaytossa.

#### Visuaaliset opasteet (Visual Prompts)

Teksti: Suuntaopasteet näytetään tekstin muodossa.

Symbolit: Suuntaopasteet näytetään kuvioina, esimerkiksi nuolina.

Ei mitään: Suuntaopasteita ei näytetä.

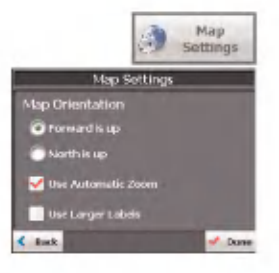

### Kartta-asetukset (Map Settings)

Napauta asetusvalikosta Map Settings --painiketta, jolloin pääset muokkaamaan karttanäyttöä seuraavasti.

Kartta-asetuksiin kuuluvat:

Kartan suunta (Map Orientation)

Forward is up (Ajosuunta ylöspäin) : Tämä valinta pitaa kartan niin, etta ajosuunta on aina kartalla ylöspäin.

North is up (Pohjoinen ylöspäin) : Tämä valinta pitää kartan niin, että pohjoinen on aina ylöspäin.

Automaattinen zoomaus (Use automatic zoom) :

Tassa vaihtoehdossa zoomaus riippuu nopeudesta. Karttaa zoomataan ulospain nopeuden kasvaessa, jolloin nakyvissa on laajempi alue, ja nopeuden laskiessa alue supistuu.

Jos vaihdat zoomausta manuaalisesti, automaattinen zoomaus palaa voimaan, muutaman sekunnin kuluttua.

Use Larger Print (Suuri teksti) : Tama valinta kasvattaa kadunnimien kirjasinkokoa lukemisen helpottamiseksi.

54

#### GPS-asetukset

Navigaattori kayttaa GPS-vastaanotinta maarittaakseen sijaintisi. GPS-signaalien vastaanotto on jatkuvaa, ja ajoneuvon sijainti paivittyy koko ajan. GPS-laitteelta saattaa kulua muutama minuutti alkuperaisen sijaintinsa maarittamiseen. Parhaiten tama onnistuu, kun varmistat, etta silla on vapaa nakyma taivaalle.

Seuraavat tiedot saadaan näkyviin GPS Signal --painikkeella:

- Longitude (Pituus) paikan etäisyys asteina itää tai länteen nollameridiaanista, joka kulkee Englannin Greenwichin kautta.
- ? Latitude (Leveys) paikan etaisyys asteina pohjoiseen tai etelaan paivantasaajasta.
- Speed (Nopeus) nopeus ilmaistuna kilometrein tai maileina tuntia kohti.
- Altitude (Korkeus) korkeus merenpinnasta
- Satelliitin kuvassa esiintyvä vihreä viiva osoittaa satelliitteja, jotka parhaillaan lähettävät GPS-signaalia vastaanottimeesi.

### Mittayksiköt

Klikkaamalla asetusvalikon Units of Measure -painiketta pääset määrittämään järjestelmän kayttamat mittayksikot.

- Tuumajärjestelmä jaardit tai mailit
- Metrijärjestelmä metrit tai kilometrit

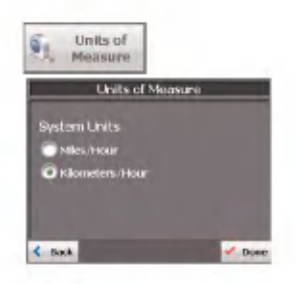

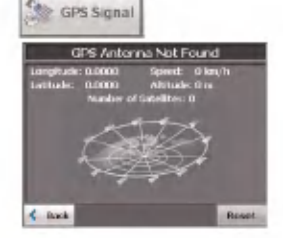

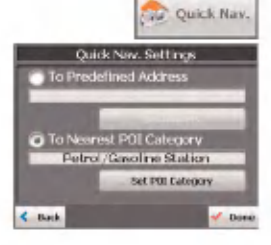

#### Pikanavigointi

Quick Nav --painikkeella pääset pikanavigointiasetuksiin. Quick Nav Settings -ruudulla voit valita joko To Predefined Address- tai To Nearest POI Category vaihtoehdon. Kun Kohde on valittu, voit navigoida osoitteeseen napauttamalla Home

۰ Home -painiketta My Places -valikossa. Jos olet esimerkiksi valinnut luokan 'Petrol Stations' Pikanavigointikohteeksi ja painat Home-painiketta, navigaattori automaattisesti luo reitin lahimmalle bensa-asemalle.

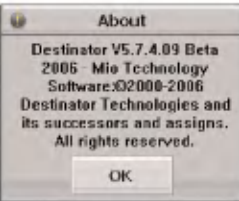

### Tietoa ohjelmasta

Napauttamalla About  $\frac{1}{2}$  About -painiketta saat tietoa navigaatio-ohjelman versiosta ja tekijanoikeuksista.

Navigaatio-ohjelmisto on valmiiksi asennettu laitteeseesi, mutta karttojen lisäämistä tai poistoa varten Navigointiohjelman konsoli pitaa asentaa PC:lle.

#### PC-vaatimukset

Konsolin asentaminen ja käyttö edellyttää, että PC täyttää seuraavat vaatimukset:

- Microsoft Windows 2000 tai XP
- ? Vahintaan 300 MB vapaata tilaa tilapaistiedostoja varten
- Internet-yhteys online-rekisteröitymistä varter

#### Konsolin asennus

Navigointiohjelmiston konsolin asennus:

- 1. Aseta Navigation-levy PC:n CD-ROM- asemaan. Navigation Console Installation Wizard kehottaa valitsemaan kielen, jota kaytetaan asennusprosessissa. Kun olet valinnut kielen, paina OK.
- 2. Lue Welcome-viesti ja klikkaa Next.
- 3. Select Directory -- näytöllä hyväksy suositushakemisto tai selaa ja valitse toinen hakemisto, johon navigaatio-ohjelmiston konsoli asennetaan. Klikkaa Next.
- 4. Kielivalintanäytöltä (Language), valitse oletuskieli (default). Klikkaa Next.
- 5. Installation Confirmation ruutu näyttää tehdyt asennusvalinnat. Jos olet valmis asentamaan, klikkaa Next. Installation Status -ruutu näyttää asennuksen edistymisen, kun klikkaat Navigation Apps>Naviation Console Windows Programs --valikosta.

- 6. Jos haluat vaihtaa kielen valintaa tai hakemistoa ennen asennusta, klikkaa Back, tee muutokset, palaa Installation Confirmation --ruudulle ja klikkaa Next.
- 7. Kun asennus on valmis, klikkaa Finish- painiketta ja sulje asennusvelho. Voit avata konsolin Klikkaamalla Navigation Apps>Navigation Console Windows Programs -valikosta.

#### Navigointiohjelman asennus

Navigointiohjelman asennus:

- 1. Aseta Navigation-levy PC:n CD-ROM-asemaan kaynnistaaksesi ohjelman konsolin (Navigation Console).
- 2. Tarkista, etta navigointilaitteen oma ohjelmisto on toiminnassa. Varmista, etta navigointilaite on liitetty PC:hen.
- 3. Klikkaa Install Software **Deutstall** painiketta asentaaksesi navigointiohjelman ja Photo viewer ohjelman laitteeseesi.
- 4. Ruudulle ilmestyy lisenssisopimus End-User License Agreement (EULA). Lue se huolellisesti ja klikkaa Yes, <sup>I</sup> Agree.
- 5. Navigaattori kehottaa määrittelemään asennushakemiston. Klikkaa Yes, jos valitset laitteesi ohjelmistoasennusten oletushakemiston. Klikkaa No, jos haluat määritellä jonkin muun hakemiston. Select Directory --ruutu avautuu. Selaa ja valitse sopiva hakemisto seka klikkaa OK.
- 6. Installation Application --tilanneruutu näyttää navigaattorin ohjelmistoasennuksen etenemisen.

- 7. Viestinäyttö kertoo, miltä laitteen ruudulta löydät tilanteen mukaiset ohjeet.
- 8. Kun navigaattorin ohjelmisto on onnistuneestiasennettu, siita tulee viesti naytolle.

#### Kartan siirto SD-muistikortille

- 1. Liita kortinlukija poytamalliseen PC:hen USB-kaapelilla.
- 2. Aseta SD-kortti kortinlukijaan.
- 3. Valitse haluamasi kartat (Pida mielessa muistikorttisi koko). Klikkaa Change (alhaalla oikealla) ja valitse Removable Disk.
- 4. Klikkaa Install/Remove Maps työkalupalkista.
- 5. Poista SD-muistikortti kortinlukijasta ja aseta SD-muistikortti navigointilaitteeseen.

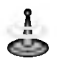

Vaikka voit siirtää kartan suoraan SD-kortille liittämällä navigointilaitteen PC:hen USB-kaapelilla, on paljon nopeampaa kopioida kartta SD-kortille kayttaen kortinlukijaa. Kartan siirtaminen suoraan laitteelle tulee kysymykseen vain hyvin pienten karttatiedostojen kohdalla.

### Konsolin työkalupalkki

Seuraavat toiminnot ovat käytettävissä navigointiohjelman konsolin tyokalupalkissa:

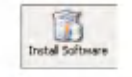

Install Software --painikkeen avulla asennat navigointiohjelmiston navigointilaitteeseesi.

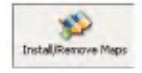

Install/Remove Maps --painikkeella voit asentaa tai poistaa kartttoja. Lisatietoja kohdassa 'Kartan asentaminen' sivulla 61.

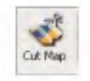

Cut Map --painikkeella pääset muokkaamaan asennettua karttaa. Lisatietoja kohdassa 'Map Cutter Screen Inteface' sivulla 62.

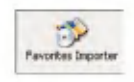

Favorites Importer -painikkeella pystyt lataamaan PC:ltasi listan suosikkikohteistasi valittuun Suosikitryhmaan navigaattoriisi. Lisatietoa kohdassa 'Tiedostojen siirto' sivulla 61.

### .CSV-tiedoston tuonti

- 1. Navigointiohjelman konsolilta klikkaa vakiokarttaa. Tämä käynnistää karttojen ja suosikkien tuontitoiminnot (Map and Favorites Importer).
- 2. Klikkaa Favorites Importer -painiketta. Tama käynnistää konvertointinäytön (Converter).
- 3. Valitse .csv --tiedosto, määritä luokan nimi ja Klikkaa Convert --painiketta. Raporttinäyttö näyttää viestin, joka kertoo, että tiedoston sisältö on konvertoitu ja tiedosto on valmis luettavaksi sisaan.

60

#### Suosikin tuonti järjestelmään

Voit ladata suosikkipaikkalistan PC:ltäsi navigaattoriisi. Listan pitää olla .csv-tiedosto. Osana latausprosessia tiedosto pitaa konvertoida .csv-muodosta .datmuotoon tallennetavaksi laitteellesi kayttaen Navigation Conversion - työkalua

### Suosikkien tuontitiedoston rakenne

Suosikkien tuontitiedoston pitaa olla .csv-muodossa (luvut erotettuina pilkulla).

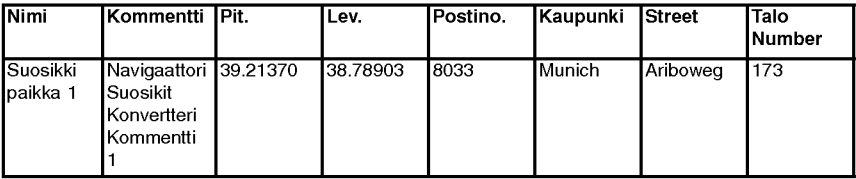

Pituus ja leveys ovat numeerisia arvoja. Kaikki muut ovat merkkijonoja. Jos merkkijono sisaltaa pilkun, kentan tulee olla lainausmerkeissa.

Sarakearvo erotetaan pilkulla seuraavan sarakkeen arvosta ja jokainen taulukkorivi aloittaa uuden kirjo tusrivin.

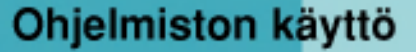

Navigaatio-ohjelmisto toimitetaan laitteen mukana SD-muistikortilla yhdessa karttalajitelman kanssa. Tassa osassa sisaltaa tietoa lisakarttojen asentamisesta navigointiohjelman konsolilta. Tietoa navigointiohjelman konsolin asentamisesta on kohdassa 'Asennusvaatimukset' sivulla 57.

#### **Karttanäyttö**

Navigointiohjelman konsolilla näytetään lajitelma karttoja.

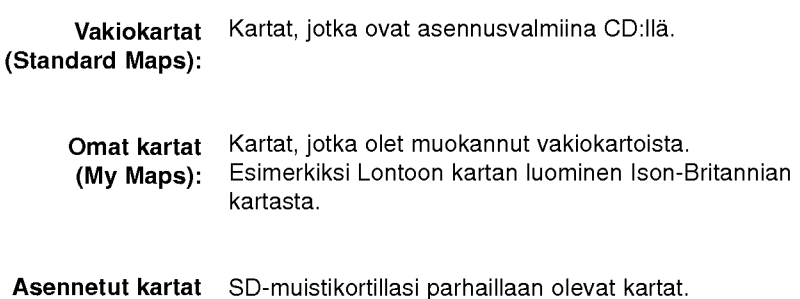

### Kartan asennus

Voit asentaa kartan valitsemalla sen Standard Maps --ruudulta navigointiohjelman konsolilta klikkaamalla Install/Remove Maps -painiketta. Target Device --ruutu avautuu. Valitse muistikortti. Kortilla kaytettavissa olevan muistin koko nakyy Target Device Memory Balance - ruudussa. Asennetut kartat näkyvät Installed Maps --ruudussa.

1. Valitse kartta (Select Map)

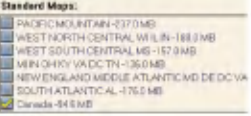

(Installed Maps):

62

# Ohjelmiston käyttö

- 2. Klikkaa Install Map
- 3. Kartan lataaminen
- 4. Kohdelaite ja muistitila
- 5. Asennetut kartat (Installed Maps):

### Kartan leikkausnäyttö

SD-kortilla olevan muistitilan rajallisuuden takia Saatat haluta muokata vakiokarttaa valitsemalla vain tarvittavan alueen. Olet esimerkiksi liikematkalla muutamassa Euroopan kaupungissa etka halua asentaa maiden koko karttoja navigaattoriisi.

Voit leikata vakiokarttaa navigaattorin Map Cutter -

näytöllä. Valitse vakiokartta ja klikkaa

Cut Map  $\sim$  -painiketta, jolloin Map Cutter -karttaleikkurinäyttö avautuu. Saat käyttöösi työkalut, joiden avulla pystyt helposti siirtämään, katselemaan ja valitsemaan alueita kartasta:

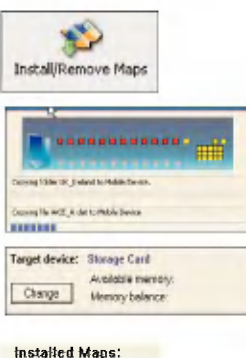

#### Canada -94.6 MB

# Ohjelmiston käyttö

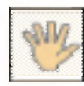

Pan-työkalulla pystyt liikuttamaan karttaa ylös, alas, vasemmalle tai oikealle.

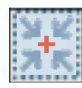

Zoom-työkalulla pystyt suurentamaan tai pienentämään karttaa. Voit käyttää myös vierityspalkkia zoomaukseen.

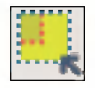

Crop-työkalulla voit määrittää kartasta alueen, jonka haluat leikata. Kun olet valinnut kohdealueen focus-työkaluilla, klikkaa Crop-työkalua määrätäksesi haluamasi alueen vakiokartasta.

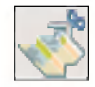

Cut-työkalun avulla luot muokatun kartan maarittamastasi alueesta.

### Kartan kohdistaminen

Seuraavilla työkaluilla pystyt helposti keskittämään Kartan, joten voit helposti määrittää siitä alueen, jonka haluat leikata. Haluat esimerkiksi Lontoon keskustan olevan karttasi keskella. Jos Olet luomassa hyvin paikallista karttaa, haluat ehka Sijoittaa toimistosi tai hotellin keskelle.

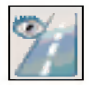

Voit klikata **Address**-työkalua kartan alkupisteen maarittamiseen Johonkin kaupunkiin, katuosoitteeseen tai risteykseen. Address- naytto sisaltaa Show- ja Set-painikkeet, Joiden avulla voit selailla ja keskittaa kartan.

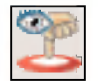

Voit klikata POI-työkalua kartan alkupisteen määrittamiseen tiettyyn mielenkiintoiseen kohteeseen. POI-ruutu nayttaa kaikki luokat vasemmassa ikkunassa. Kun klikkaat jotain luokkaa, siihen liittyva kohteet ilmestyvat oikeanpuoleiseen ikkunaan. Voit klikata Show POI- ja Set POI-painikkeita, joiden avulla voit selailla ja keskittaa kartan.

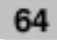

# Ohjelmiston kaytto

Voit klikata Select-työkalua kartan alkupisteen maarittamiseen tiettyyn pienalueeseen. Lista pienalueista nakyy kartan oikealla puolella olevassa ikkunassa. Kun klikkaat pienaluetta, se kirkastetaan valintaa varten.

### Kartan kohdistaminen reiteittain

Navigointiohjelmisto tukee reitin leikkausta, mika mahdollistaa kartan muodostamisen reitin kohteista. Reitin luomiseksi täytyy määrittää kaksi tai useampia pisteita. Kun reitti on luotu, voit leikata kartan sen mukaan.

Klikkaa Route-työkalua. Route-ikkuna ilmestyy näyttöön. Käytä Address- ja POI --työkaluja reitin pisteiden asettamiseen. Klikkaa Create Route --painiketta. Reitin nimi muuttuu siniseksi. Klikkaa Cut Map -työkalua.

Alla kuvataan seuraavat tyokalu:

Klikkaa tata painiketta kun haluat keskittaa kartan valittuun pisteeseen.

Talla painikkeella poistat valitun pisteen.

Talla painikkeella poistat kaikki valitut pisteet.

Näillä painikkeilla siirrät valittua pistettä ylös tai alas.

65

Voit valita ympäröivän alueen laajuuden reitin varrella, ilmaistuna kilometreina tai maileina.

Voit valita joko nopeimman reitin laskettuna nopeusrajoitusten mukaan tai lyhimman reitin.

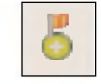

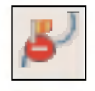

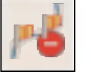

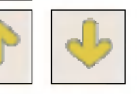

: Corridor

: Route

Ohjelmiston käyttö

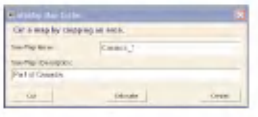

#### Kartan leikkaaminen

Kun olet määritellyt alueen, klikkaa Cut Map --tyokalua. Ruutuun tulee Cut Map-naytto. ks. kuva. Sinun on syötettävä kartan nimi ja kuvaus Jos olet syottanyt nimen, joka on jo olemassa, navigaattori kehottaa sinua antamaan uuden nimen. Voit klikata Estimate-painiketta nahdaksesi kartan koon. Tama on tarkea ominaisuus, kun muistitilaa on rajallisesti.

#### Kartan lataaminen

Navigointiohjelmiston konsolilta voit verestaa kartat klikkaamalla Tools>Refresh New Map Data. Valitse kartta, jonka haluat ladata, klikkaamalla sen kuvaa tai valitse kartta listalta. Tarkistusmerkki osoittaa etta kartta on valittu.

Target Device --ruudulta klikkaa Change-painiketta ja maarita, mihin haluat sijoittaa kartan. Voit valita vaihtolevyn (Removable Disk). Kun olet valinnut kohteen, kohdelaitteen ja varmistanut muistin riittavyyden, klikkaa Install/Remove Maps -painiketta. Valitsemasi kartat asennetaan ja ilmestyvät näkyviin Installed Maps -- ruudulle.

### Kartan poistaminen

Target Device --ruudulta klikkaa Change- Painiketta ja valitse paikka, josta haluat poistaa kartan. Voit valita Storage Disk -levyn. Tama paivittaa Installed Maps -- ruudun.

Installed Maps -ruutu näyttää lista kaikista ladatuista kartoista. Valitse poistettava kartta merkitsemalla tieto kartan vieressa olevaan ruutuun. Klikkaa Install/Remove Maps --painiketta poistaaksesi valitut kartat.

# Kuvatiedostojen katselu

Photo viewer toiminto mahdollistaa valokuvatiedostojen katselun. Sovellus tunnistaa JPG-, GIF- (ei animaatioita) ja BMP-tiedostot. Photo Viewerin paatoiminnot mahdollistavat zoomauksen, kierron ja kuvasarjojen esittamisen.

#### Aloitus

Voit avata Photo Viewer -- tvökalun klikkaamalla Photo Viewer- painiketta Source-valikossa.

### Kuvien selailu

Avatessasi Photo Viewerin, kuvien selailunäyttö Browse Image aukeaa ja näyttää laitteen ylätason kansiot.

Klikkaa kansion kuvaa nahdaksesi alikansiot ja niiden JPG-, GIF-, ja BMP-kuvatiedostot.

Napauta Page Up ja Page Down nuolia Nahdaksesi nykyisen kansion alikansiot ja kuvatiedostot.

Napauttamalla Directory Up -painiketta voit katsoakansiohierarkiassa välittömästi yläpuolella oleva kansion.

67

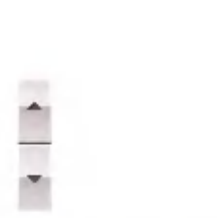

凿

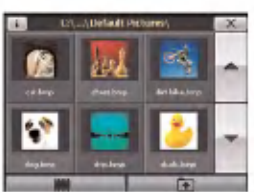

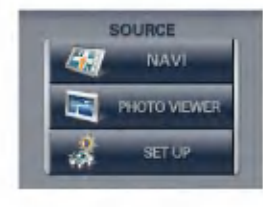

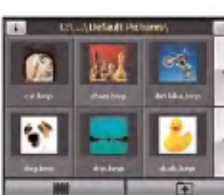

# Kuvatiedostojen katselu

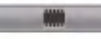

Voit napauttaa Slide Show --painiketta katsoaksesi kaikki nykyisen kansion JPG-, GIF- ja BMP-kuvat Show-moodissa. Photo viewer pystyy näyttämään kaikki kuvat automaattisesti koko ruudun laajuisina tiettyyn tahtiin. Voit Napauttaa ruutua kerran pysayttaaksesi esityksen ja uudestaan, palataksesi kuvien selailunäyttöön.

Napauttamalla Exit-painiketta voit sulkea Photo Viewerin ja palata Source -valikkoon.

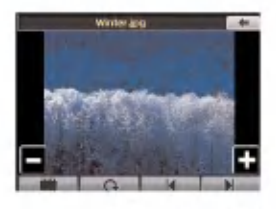

#### Kuvan katselu

Napauta kuvatiedoston ikonia Browse Image -ruudulla katsoaksesi tiedostoa. Kuva näkyy View Image näytössä.

Seuraavat painikkeet ovat käytössäsi View Image --naytossa:

Previous Image- ja Next Image -nuolinäppäimillä paaset katselemaan edellista ja seuraavaa kuvaa. valitun kansion sisaltamissa kuvatiedostoissa.

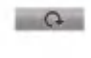

 $\times$ 

Rotate-painikkeella pystyt kiertamaan kuvaa myotapaivaan Jokainen napautus kiertaa kuvaa 90 astetta.

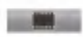

Slide Show --painikkeella voit katsella kaikkia JPG-, GIF- ja BMP-kuvia nykyisesta kansiosta diaesitysmuodossa. Photo Viewr esittaa kaikki kuvat automaattisesti koko ruudun laajuisina tiettyyn tahtiin. Voit napauttaa ruutua kerran pysayttaaksesi diaesityksen ja uudelleen palataksesi Image View -ruutuun.

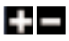

Zoom In- ja Zoom Out-painikkeilla pystyt suurentamaan ja pienentamaan kuvaa.

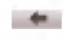

Paluunuolinäppäimellä pääset palaamaan Browse Image -- nayttöon.

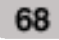

# Laitteen asetukset (SETUP)

Pystyt muuttamaan systeemiasetuksia napauttamalla Set Up -painiketta. Set Up -asetusnäyttö näyttää kaikki systeemiasetukset, joita voit itse muuttaa.

Napauttamalla Back-painiketta pääset palaamaan edelliseen näyttöön.

### Kieliasetukset

Voit valita kielen, jota käytetään näytöissä ja aaniopasteissa.

### Kirkkaus

Tällä ruudulla pystyt säätämään näyttöjen kirkkautta. Voit säästää akkua säätämällä kuinka pitkään taustavalo on päällä ennekuin se himmenee, kun laitetta käytetään akulla tai verkkovirralla.

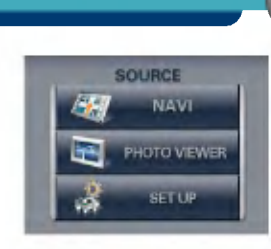

**SET UP** LANGUAGE CALBRATE

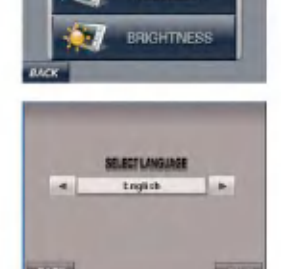

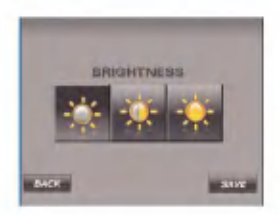

# **Vianetsintä**

- ? Jotta tuote toimii kunnolla, SD-muistikortilla tulee olla LGE:n toimittamat ohjelmat (sijainti LGE-kansiossa) ja kartat (sijainti LGE-kansiossa).
- Älä tyhjennä tai muuta LGE-kansion sisältöä! (Koska se sisaltaa tarkeaa navigoinnissa ja photo viewer -toiminnoissa tarvittavaa dataa, sen väärinkäyttö sekoittaa toiminnan.)
- ? Ala tuhoa tuotteen sisaista dataa kayttamalla ActiveSync-ohjelmaa. (Koska se sisaltaa tarkeaa navigoinnissa ja photo viewer -toiminnoissa tarvittavaa dataa, sen väärinkäyttö sekoittaa toiminnan.)

### Kuvaformaatti

Photo Viewer ei nayta kuvaa jos sen koko ylittaa 1,6 GB tai se on tallennettu virheellisessa muodossa. Load Failure -varoitus tulee naytolle, kun kuva on liian suuri. Varoitus 'The Picture format is not supported' näytetään, kun kuvatiedoston tallennusmuoto ei ole JPG, GIF tai BMP.

- JPG- kuvatiedoston koon pitää olla alle 1600 MP (megapikseliä).
- BMP- kuvatiedoston koon pitää olla alle 500 MP (megapikseliä).
- GIF- kuvatiedoston koon pitää olla alle 500 MP (megapikseliä).

### Sijaintia ei pysty määrittämään (Ei GPS-signaalia)

GPS-laitetta ei voi käyttää sisätiloissa ja sen täytyy olla liitettynä ACC-asennossa toimivaan virtalähteeseen ajoneuvossa paikalla, josta on esteetön näkyvyys taivaalle. Kun GPS ensimmaisen kerran kytketaan paalle, kestaa yleensa noin 10 minuuttia ennen kuin se toimii normaalisti. mutta kaynnistyminen riippuu sääolosuhteista ja ympärillä olevista esteistä. Mikäli GPS-yhteys on pitkän aikaa epavakaa, kokeile seuraavaa:

- Tarkista, että virta on kytketty laitteeseen.
- Tarkista onko tuote paikassa, josta on esteetön näkyvyys taivaalle.
- ? Onko lahella korkeita rakennuksia tai oletko puun alla. Siirry paikkaan, jossa ei ole esteita.
- ? Tarkasta GPS-vastaanoton tilanne GPS-valikosta.

70

#### Ääniopasteet eivät kuulu

Opasteet kuuluvat, kun valitset SETUP-toiminnon.

Mutta ajon aikana ääniopasteet puuttuvat. Mikäli äänenvoimakkuus on liian hiliaisella, säädä volyymia vasemmalta puolelta. Mikäli ääni on mykistetty, paina AV OFF -painiketta, joka on oikealla puolella.

### Karttaa ei näv

Karttaa ei nay, vaikka navigointivalikko on kaynnistetty. Tama tapahtuu, jos muistissa oleva karttatieto on vahingoittunut. Tyhjenna silloin kaikki tiedot muistista ja asenna ne uudelleen. Mikali tama ei korjaa tilannetta, ota yhteys asiakaspalvelukeskukseen.

### Karttatieto ja vaarallisia alueita koskeva tieto on vanhentunut.

Karttatiedot pitää säännöllisesti päivittää. Verkkosivuiltamme saat yksityiskohdat tietojen paivitamisesta.

### Reittiohjeet eroavat todellisesta reitista. (Reittiohjevirhe)

- Kun tien lähellä on samansuuntainen tie.
- Kun erkaneva tie on hyvin pienessä kulmassa.
- Kun käännytäessä ilmenee lähellä oleva rinnakkainen tie.
- ? Ajettaessa tiella, joka kapenee nopeasti.
- Alitettaessa vuori tai missä tie on hyvin mutkainen.
- Kun lähtö-, ohikulku- ja saapumispaikat ovat liian lähellä 10 km säteellä.
- Kun lähtö- ohikulku- ja saapumispaikat on asetettu yli 1 km päähän tiestä.
- ? Ajettaessa tunnelissa.
- ? Alitettaessa korkeita rakennuksia.

### Ajettavan tien ja navigaattorin kartalla olevan tien välillä on eroavaisuuksia.

Vaikka GPS yleensa on hyvin tarkka, sillakin on virhealue. Kun GPS vastaanotin asennetaan, virhe voi olla 5 - 15 m. Mutta uusilla teillä ongelma saattaa johtua kartan paivityksista.

71

### Vianetsinta

### **Mikä on GPS?**

Global Positioning System (GPS) on satelliittipohjainen navigointijarjestelma Joka perustuu 24 satelliittiin, jotka Yhdysvaltain puolustusministeriö on asettanut kiertoradalle. GPS oli alun perin tarkoitettu sotilaskäyttöön, mutta 1980luvulla Yhdysvaltain hallitus avasi sen siviilikäyttöön. GPS toimii kaikissa saaolosuhteissa kaikkialla maailmassa 24 tuntia vuorokaudessa. GPS:n käytöstä ei aiheudu mitään liittymis- tai käyttömaksuja.

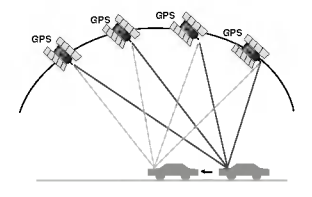

### Karttaan täsmäytys

Kuten mainittiin, GPS:n kaytto tassa liikkuvassa navigointijarjestelmassa on alttiina tietyille virheille. Reitin laskenta saattaa joskus ohjata sinut kartalla paikkaan, jossa ei ole tietä. Tässä tilanteessa prosessoiva järjestelmä ymmartaa, etta ajoneuvot voivat liikkua ainoastaan tieta pitkin, ja pystyy korjaamaan paikannuksen läheiselle tielle. Tätä kutsutaan karttaan täsmäyttämiseksi.

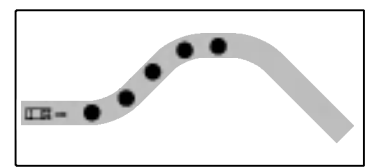

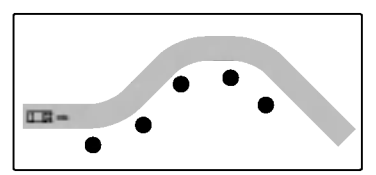

Karttaan täsmäytys etteen valtaan tasmaytystä
## Tekninen erittely p

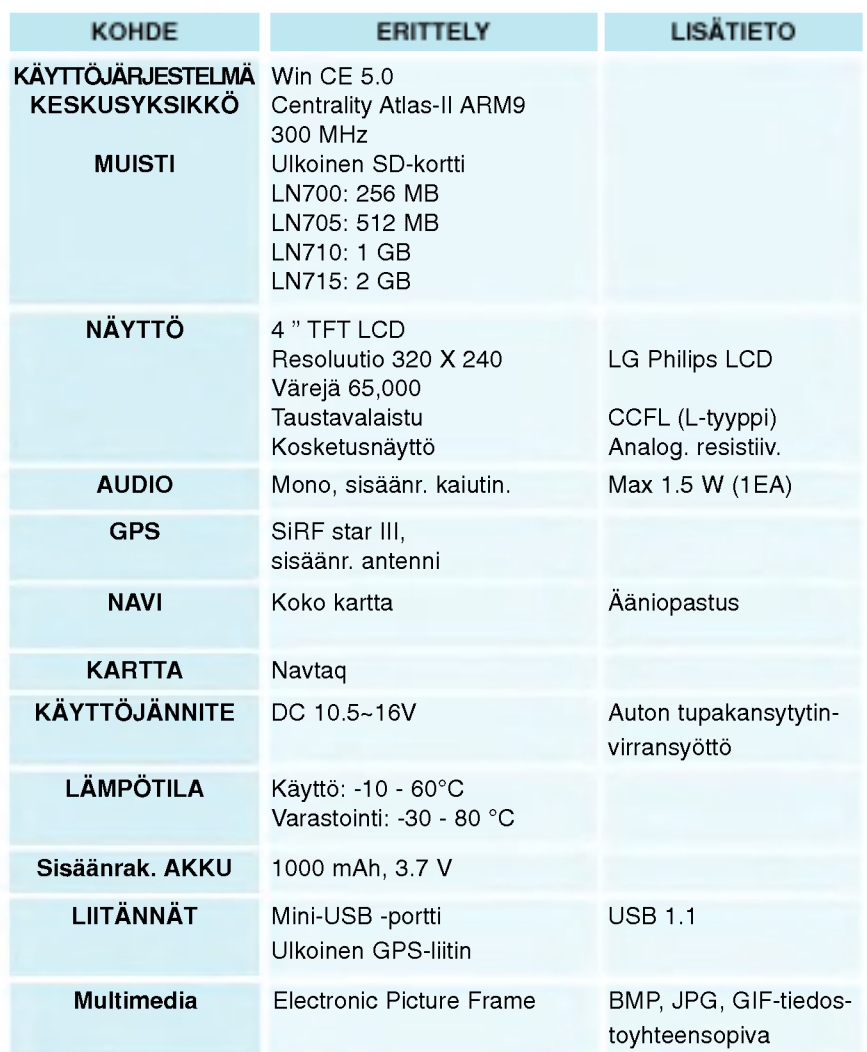

Tekninen tuki

Mikali sinulla on kysymyksia navigaattorista, ota yhteytta myyjaliikkeeseen tai tekniseen tukeen.

## www.lge.com/support/software.jsp

Tuotteisiin liittyvissa kysymyksissa vastauksia on saatavissa verkkosivuiltamme tai ottamalla yhteytta tukipalveluumme

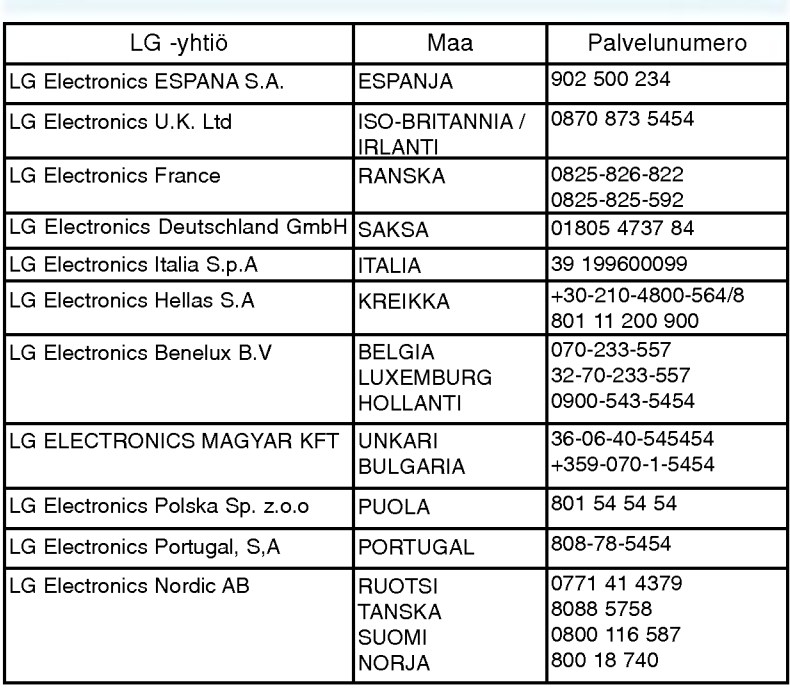

maanantai – perjantai: 09 : 9.00 - 16.00

## Tekninen tuki p

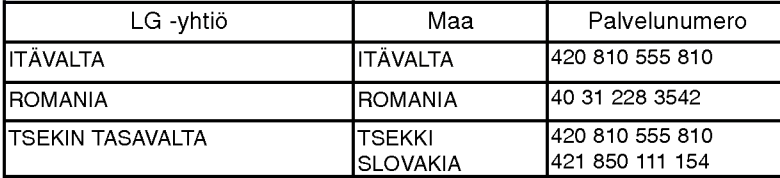

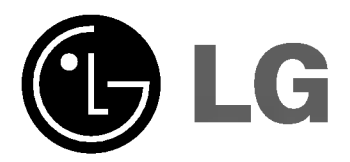